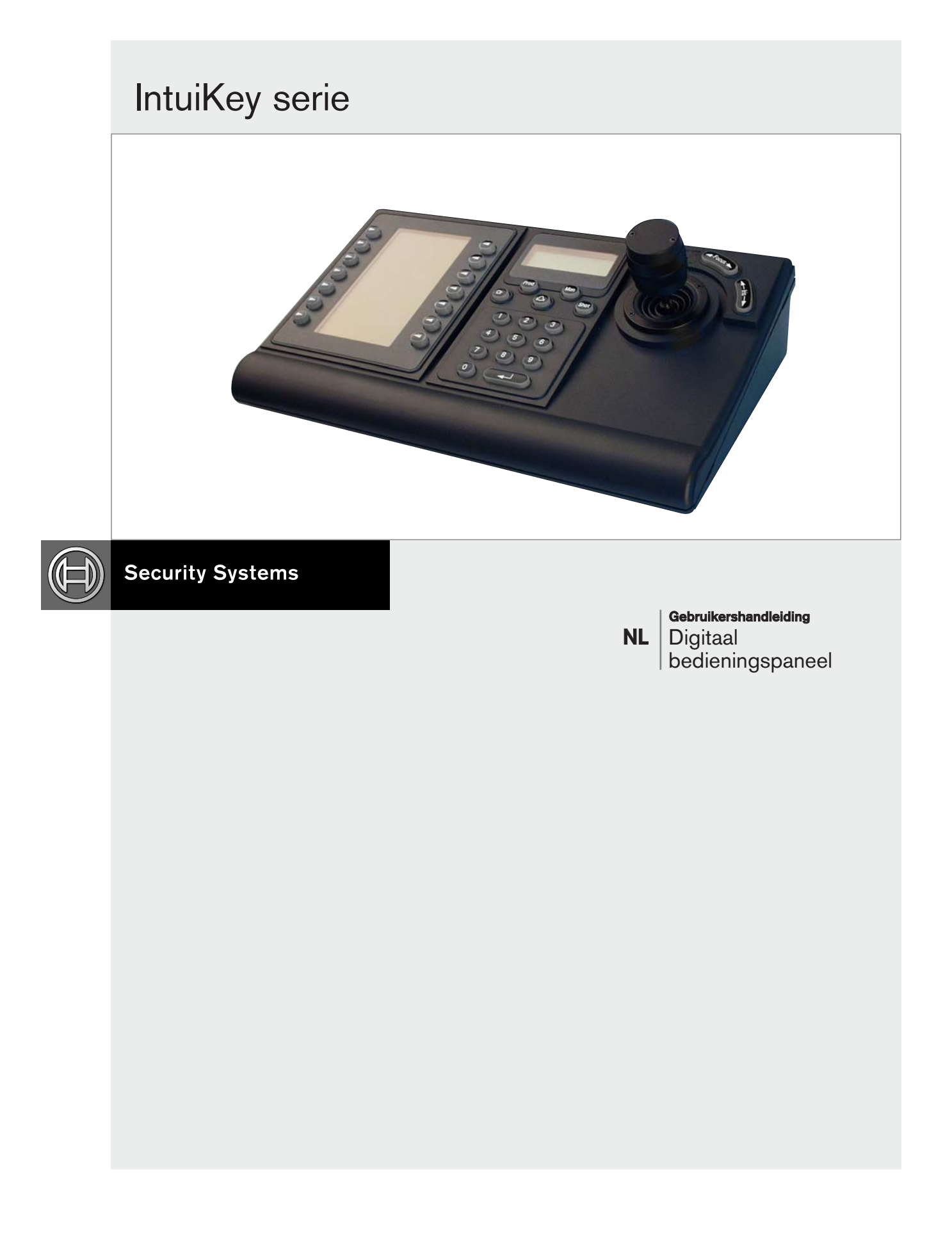

**BOSCH** 

### Belangrijke Veiligheidsvoorschriften

- 1. Lees, volg en bewaar de voorschriften Lees en volg alle veiligheids- en bedieningsvoorschriften voordat u het apparaat in gebruik neemt. Bewaar de voorschriften voor latere raadpleging.
- 2. Neem waarschuwingen in acht Neem alle waarschuwingen op het apparaat en in de bedieningsvoorschriften in acht.
- 3. Opzetstukken U mag geen opzetstukken gebruiken die niet door de productfabrikant worden aanbevolen, omdat deze gevaar kunnen opleveren.
- 4. Installatievoorschriften Plaats het apparaat niet op een onstabiel oppervlak, statief, beugel of tafel. Het apparaat kan vallen en schade oplopen of ernstig lichamelijk letsel veroorzaken. Gebruik alleen accessoires die door de productfabrikant worden aanbevolen of bij het product worden geleverd. Monteer het apparaat volgens de voorschriften van de fabrikant. Als een apparaat op een wagentje staat, moet deze combinatie zeer voorzichtig worden verplaatst. Door abrupt te stoppen, te hard te duwen of het over een ongelijke ondergrond te verschuiven, kan het wagentje kantelen.
- 5. Reinigen Haal het netsnoer van het apparaat uit het stopcontact voordat u het apparaat reinigt. Volg alle voorschriften die bij het apparaat worden geleverd. Reinig het apparaat met een vochtige doek. Gebruik geen vloeibare schoonmaakproducten of spuitbussen.
- 6. Onderhoud Voer zelf geen onderhoud aan dit apparaat uit. Als u de behuizing van het apparaat opent, stelt u zich mogelijk bloot aan hoge spanning of andere gevaren. Laat service en onderhoud alleen door bevoegd personeel uitvoeren.
- 7. Reparatie Haal het netsnoer uit het stopcontact en neem contact op met een gekwalificeerde onderhoudstechnicus wanneer zich een van de volgende situaties voordoet:

Het netsnoer of de stekker is beschadigd. Er is vloeistof in het apparaat gelekt of er is iets in het apparaat gevallen.

Het apparaat is blootgesteld aan water en/of vochtig weer (regen, sneeuw, etc.)

Het apparaat functioneert niet normaal, hoewel u de bedieningsvoorschriften nauwgezet volgt. Maak alleen aanpassingen aan het apparaat die in de bedieningsvoorschriften aan bod komen. Verkeerde aanpassingen kunnen het apparaat beschadigen en aanleiding geven tot aanzienlijke reparatiewerken door een gekwalificeerd technicus.

Het apparaat is gevallen of de behuizing is beschadigd. De prestaties van het apparaat nemen merkbaar af. Dit wijst erop dat het apparaat aan een onderhoudsbeurt toe is.

8. Onderdelen vervangen - Als vervangende onderdelen vereist zijn, dient de onderhoudstechnicus gebruik te maken van door de fabrikant aanbevolen onderdelen, of onderdelen die dezelfde eigenschappen hebben als het oorspronkelijke onderdeel. Niet erkende onderdelen kunnen aanleiding geven tot brand, elektrische schokken of andere gevaren.

- 9. Veiligheidscontrole Vraag de onderhoudstechnicus na een onderhoudsbeurt of een reparatie veiligheidscontroles uit te voeren om na te gaan of het apparaat correct functioneert.
- 10. Voeding Sluit het apparaat alleen aan op een lichtnet met het voltage vermeld op het etiket op het apparaat. Neem als u niet zeker bent van het te gebruiken type stroomvoorziening contact op met uw dealer of plaatselijke elektriciteitsbedrijf.

Raadpleeg de bedieningsvoorschriften als u het apparaat wilt gebruiken met batterijen. Gebruik alleen de aanbevolen goedgekeurde voedingeensheden als u het apparaat wilt gebruiken met externe voedingseenheden. Als u het apparaat wilt gebruiken met een stroombegrenzer, moet deze begrenzer voldoen aan EN60950. Andere voedingseenheden kunnen de apparatuur schade toebrengen of brand of een elektrische schok veroorzaken. Als het apparaat op 24 V-wisselspanning werkt, is de normale ingangsspanning 24 V. Er mag niet meer dan 30 V-wisselspanning worden toegepast op de netingang van het apparaat. De meegeleverde bedrading tussen de 24 V-wisselspanningsbron en het apparaat moet voldoen aan de richtlijnen voor elektronica (voedingsniveau klasse 2). Aard de 24 V-wisselspanningsbron niet bij de aansluitklemmen van de voedingsbron of van het

- apparaat zelf. 11. Aarding - Als het kabelsysteem dat op het apparaat is aangesloten van buiten komt, moet het kabelsysteem geaard zijn. Uitsluitend voor modellen in de V.S. -- Sectie 810 van de National Electrical Code, ANSI/NFPA No.70, bevat informatie over het correct aarden van het montagestatief en het montagehulpstuk, het aarden van de coaxkabel aan een ontladingseenheid, de grootte van de aardingsconductoren, de plaats van de ontladingseenheid, de aansluiting op aardingselektrodes en vereisten voor de aardingselektrode.
- 12. Aarding en polarisatie Het apparaat is mogelijk uitgerust met een gepolariseerde stekker (deze heeft twee stiften waarvan de ene breder is dan de andere). Deze veiligheidsfunctie zorgt ervoor dat de stekker slechts op ØØn manier in het stopcontact kan worden gestopt. Draai de stekker om en probeer het nogmaals als deze niet helemaal in het stopcontact gaat. Neem contact op met een elektricien als u de stekker nog steeds niet in het stopcontact kunt stoppen en laat het verouderde stopcontact vervangen. Probeer nooit de beveiliging op de gepolariseerde stekker te veranderen.

Het apparaat kan ook uitgerust zijn met een driedradige aardingsstekker (een stekker met een derde aardingspen). Deze veiligheidsfunctie zorgt ervoor dat de stekker alleen in een aardingsstopcontact kan worden gestopt. Als u de stekker nog steeds niet in het stopcontact kunt stoppen, neemt u contact op met een elektricien om het verouderde stopcontact te vervangen. Probeer nooit de beveiliging op de aardingsstekker te veranderen.

13. Onweer - Het wordt aanbevolen als extra beveiliging tegen onweer of als u het apparaat langere tijd niet gebruikt, het netsnoer uit het stopcontact te halen en alle overige kabels los te koppelen. Zo voorkomt u bliksemschade en schade veroorzaakt door stroomstoten.

- 1. Water en vocht Gebruik het apparaat niet in de buurt van water, bijvoorbeeld in een vochtige kelder, buiten op een onbeschutte plaats of op een plaats waarvan bekend is dat er veel vocht aanwezig is.
- 2. Binnendringen van voorwerpen en vloeistoffen Duw geen voorwerpen door de openingen van het apparaat. Dit kan kortsluitingen veroorzaken en aanleiding geven tot brand of elektrische schokken. Mors geen vloeistof op het apparaat.
- **3. Netsnoer en -bescherming** Als het apparaat op 230 V wisselspanning, 50 Hz, werkt, moeten de ingaande en uitgaande netsnoeren voldoen aan de laatste versie van IEC-publicatie 227 of IECpublicatie 245.

Houd netsnoeren uit de buurt van looppaden en plaats ze zodanig dat ze niet bekneld raken. Let hierbij vooral op snoeren en stekkers, stopcontacten en het punt waar de kabel het apparaat verlaat.

4. Overbelasting - Overbelast stopcontacten of verlengsnoeren niet, omdat dit aanleiding kan geven tot brand of elektrische schokken.

### Voor Producten Die Buitenshuis Worden Gebruikt

Stroomkabels - Plaats een buitensysteem niet in de buurt van bovenhoofdse kabels, licht- of stroomcircuits of licht- of stroomcircuits waarmee het apparaat in aanraking kan komen. Ga tijdens de installatie van een buitensysteem zeer voorzichtig te werk. Contact met bovenhoofdse kabels of circuits kan dodelijk zijn. Alleen voor VS modellen - raadpleeg de National Electrical Code Article 820 in verband met de installatie van CATV-systemen.

### Voor Producten Die In Een Rek Worden **Gemonteerd**

- 1. Ventilatie Plaats dit apparaat niet in een ingebouwd systeem of rek, tenzij er voldoende ventilatie is en de voorschriften van de fabrikant worden nageleefd. De apparatuur mag de maximale vereisten voor de bedrijfstemperatuur niet overschrijden.
- 2. Mechanische belasting Wanneer de apparatuur in een rek wordt geplaatst, moet de mechanische belasting gelijk worden verdeeld om gevaarlijke situaties te vermijden.

# Veiligheidsmaatregelen

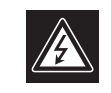

**VOORZICHTIG GEVAAR VOOR ELEKTRISCHE SCHOK**<br>NIET OPENEN!

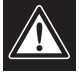

VOORZICHTIG: OPEN DE BEHUIZING OF DE ACHTERKANT VAN HET APPARAAT NIET. ZO VERMINDERT U HET RISICO OP ELEKTRISCHE SCHOKKEN. IN HET APPARAAT BEVINDEN ZICH GEEN ONDERDELEN DIE U ZELF KUNT REPAREREN. LAAT SERVICE EN ONDERHOUD UITVOEREN DOOR GEKWALIFICEERD PERSONEEL.

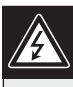

Dit symbool geeft aan dat er binnen in het apparaat onge soleerde, gevaarlijke spanning aanwezig is die mogelijk elektrische schokken kan veroorzaken.

De gebruiker dient de bedienings- en onderhoudsvoorschriften te raadplegen in de documentatie die werd meegeleverd met

het apparaat.

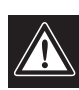

Attentie: het apparaat mag alleen door gekwalificeerd personeel worden ge nstalleerd. De installatie dient in overeenstemming met de nationale elektrische richtlijnen of de van toepassing zijnde lokale richtlijnen te worden uitgevoerd.

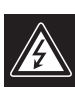

Spanning uitschakelen. Apparatuur met of zonder aan-uitschakelaar staat onder spanning zolang de stekker is aangesloten op de wandcontactdoos. De apparatuur is uitsluitend in werking als de aan-uitschakelaar aan staat. Het netsnoer is de "hoofdschakelaar" voor alle apparatuur.

## Inhoud

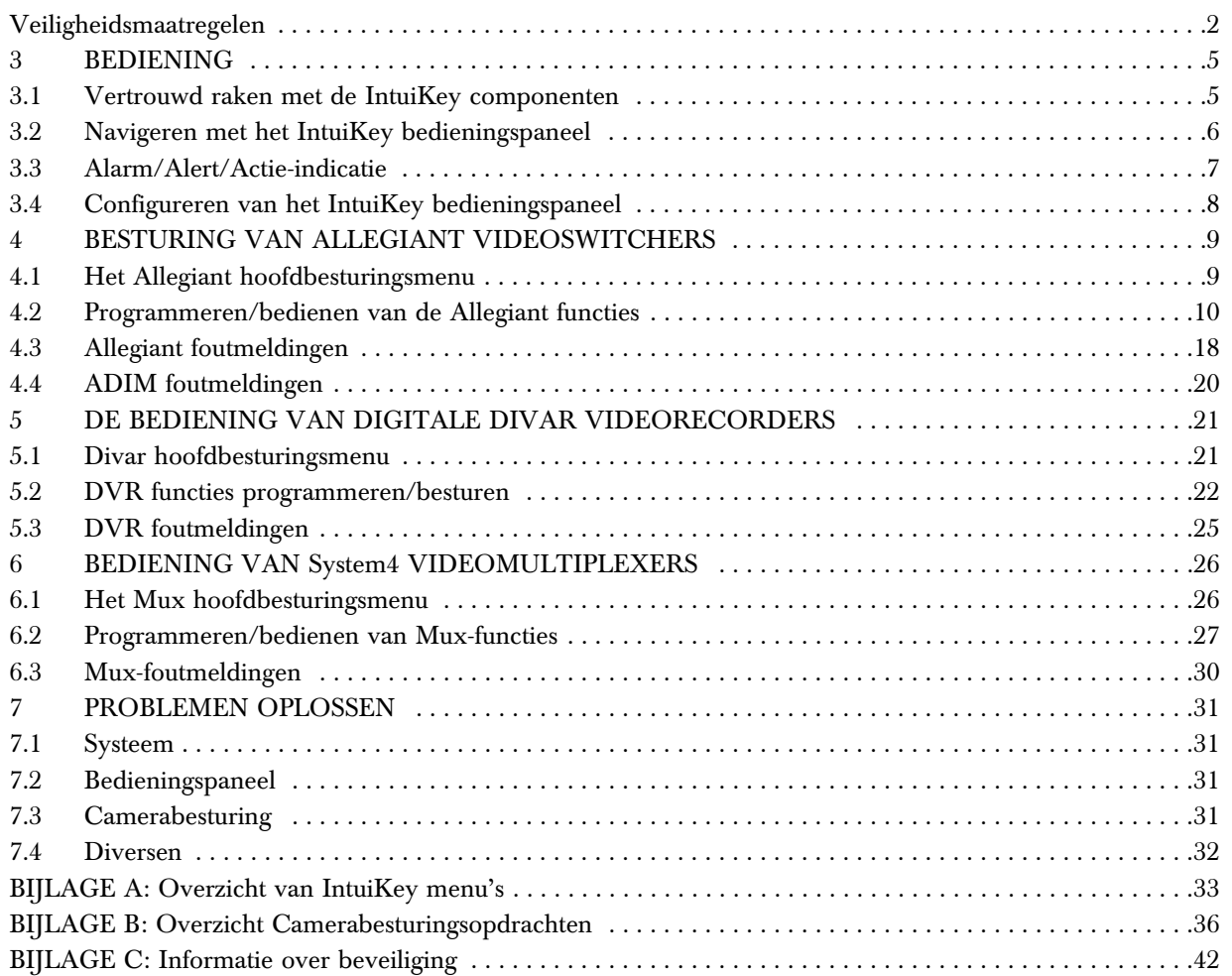

### 3 BEDIENING VAN HET DIGITALE INTUIKEY BEDIENINGSPANEEL

### 3.1 Vertrouwd raken met de IntuiKey componenten

U leert de onderdelen van het IntuiKey bedieningspaneel snel kennen door het te verdelen in vier afzonderlijke functiezones zoals in afb. 3-1:

> Statusweergave Toetsenblok Softkeys en softkeyweergave Joystick

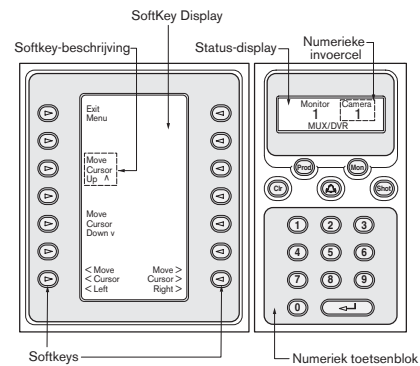

*Afb. 3-1 Componenten van de IntuiKey*

#### 3.1.1 Statusweergave

De statusweergave verandert dynamisch bij de weergave van de actuele bedieningsmodus van het bedieningspaneel. De informatie ondersteunt normaal een van de twee bedieningsmodi: *Normale modus of foutcode*.

In de normale modus toont de statusweergave gegevens over het momenteel bestuurde apparaat (bijv. monitornummer, cameranummer, status van het bediende enzovoort). Elementen die in dit display voor alle apparatuur voorkomen zijn een productindicatie in het midden van de onderste regel van het display en een of meer numerieke invoervelden. Elk numeriek invoerveld heeft een titel die aangeeft wat het cijfer voorstelt.

Wanneer de gebruiker een bedieningsfout maakt verandert de statusweergave in *Error Code (Foutcode)* (zie hoofdstuk 4.3 voor Allegiant foutmeldingen, hoofdstuk 4.4 voor ADIM foutmeldingen, hoofdstuk 5.3 voor Divar foutmeldingen en hoofdstuk 6.3 voor Mux foutmeldingen). Het display toont de foutcode, een korte beschrijving van de fout en het momenteel bediende apparaat.

Het display keert terug naar de *normale modus* f na twee seconden automatisch of als u op CLR-toets drukt.

In de *terminalmodus* bepaalt de op de pc ge nstalleerde software de tekstweergave via het weergavescherm van de IntuiKey.

#### 3.1.2 Het toetsenblok

Het TOETSENBLOK omvat de vijf functietoetsen (direct onder de statusweergave) en een numeriek toetsenblok.

PROD toont het *Product Selection Menu (Productkeuzemenu)* van het bedieningspaneel. Deze functietoets (in combinatie met de softkeys/softkeydisplay) kiest het apparaat dat door het bedieningspaneel wordt bestuurd. Het Product Selection menu (Productkeuzemenu) geeft ook toegang tot het menu *Keyboard Control (Gebruik bedieningspaneel).*

De werking van de **MON**-toets hangt af van het IntuiKey model en het bestuurde apparaat. Bij bedieningspanelen van het type KBD-Universal kunt u bij de besturing van een Allegiant switcher met de MON-toets een monitornummer ingeven. Wanneer u een digitale videorecorder of multiplexer bestuurt kunt u met MON tussen de monitoren A en B heen en weer schakelen.

De CLR-toets wist de numerieke invoer waarna het display terugkeert naar de *normale modus.*

De  $\circledcirc$  -toets zorgt voor acceptatie van een externe alarm/alert/actie-conditie. Bij detectie van deze conditie wordt een geluidsalarm ingeschakeld en gaat de @ - toets met rood licht knipperen. De wijze waarop de toets functioneert is afhankelijk van het apparaat dat op dat moment door het bedieningsmenu wordt bestuurd.

LET OP: Zie hoofdstuk 3.3 voor aanvullende informatie over alarm/alert/actie-indicaties en de acceptatie ervan.

Met SHOT (Opname) kiest u voorkeurposities van camera's en kunt u nummers van weergaveschermen aan softkeys toekennen. Door tweemaal op SHOT te drukken activeert u de invoermodus voor het programmeren van voorkeurposities. Als u per abuis tweemaal op SHOT hebt gedrukt, druk dan nogmaals op SHOT om terug te keren naar de voorkeurselectiemodus.

OPMERKING: om ongewenste moduswijzigingen te voorkomen houdt u de knop SHOT 2 seconden ingedrukt, zodat deze verandert in SET.

Met het **numerieke toetsenblok** kunt u de gegevens invoeren (zichtbaar in de statusweergave) waarom de gekozen functie vraagt. Let op - de *standaardstatus* van het toetsenblok is het invoeren van cameranummers (d.w.z. door op een numerieke toets te drukken plaatst u dat nummer in de statusweergave onder de cameratitel).

In de *terminalmodus* bepaalt de op de pc ge nstalleerde software de werking van de IntuiKey.

#### 3.1.3 Softkeys en softkeydisplay

Deze zorgen voor een flexibele besturing en programmering van de systeemapparatuur die door het bedieningspaneel wordt bestuurd.

De **softkeyknoppen** bevinden zich aan weerszijden van het softkeydisplay. Elke softkey kan voorzien zijn van een speciale gekoppelde descriptor van totaal drie regels van tien tekens. Door op een softkey te drukken start u de actie die door de gekoppelde tekst beschreven wordt. De feitelijke weergave op het scherm kan verschillen afhankelijk van het model dat wordt bediend.

Het **softkeydisplay** koppelt opdrachten aan softkeyknoppen. De opdrachten die het display weergeeft zijn afhankelijk van de bedieningsmodus van het bedieningspaneel en eerder gemaakte softkeykeuzes. Het softkeydisplay toont aanvankelijk een standaardmenu dat past bij het bestuurde apparaat. Dit initi le menu bevat softkeyfuncties die de meest gebruikte opdrachten weergeven evenals toetsen die koppelingen naar andere opdrachtmenu s vertegenwoordigen.

In de *terminalmodus* bepaalt de op de pc ge nstalleerde software de tekstweergave via het weergavescherm van de IntuiKey.

#### 3.1.4 Joystick

De IntuiKey joystick beschikt over drie niveaus van systeemfunctionaliteit: de bediening van pan/tilt/zoom bij externe camera's, de navigatie door de on-screen programmeringsmenu s van Allegiant videoswitchers, AutoDomefi camera s en andere apparaten alsmede de weergaveregeling bij de bediening van digitale videorecorders. Het gebruik van de joystick voor de weergaveregeling van digitale videorecorders komt later in deze handleiding aan bod.

Door het bewegen van de joystick in elk van de acht richtingen beschikt u over de pan/tilt-besturing van camera s die met deze voorziening zijn uitgerust. Door de knop naar links of rechts te draaien kunt u het cameraobjectief in- of uitzoomen.

#### Met de **brandpunt- en diafragmaregeling** boven

en rechts van de joystick in de vorm van tuimelschakelaars kunt u op het bedieningspaneel het brandpunt (veraf/dichtbij) en de diafragmaopening (groter/kleiner) van het cameraobjectief instellen.

In de *terminalmodus* stuurt u met de joystick een gebeurtenis naar de softwaretoepassing op de pc, die de actie bepaalt.

#### 3.2 Navigeren met het IntuiKey bedieningspaneel

Door u de elementaire navigatietechnieken met de IntuiKey eigen te maken kunt u de systeemapparatuur bedienen. U kunt de volgende algemene procedures toepassen op de besturing van verscheidene apparaten/besturingstechnieken.

#### 3.2.1 Algemene richtlijnen voor het navigeren in de IntuiKey menus

De volgende toetsen zijn belangrijk voor het openen en sluiten van de IntuiKey programmeringsen bedieningsmenu s:

> EXIT Deze softkeyopdracht bevindt zich in de linker bovenhoek van elk softkeymenu. U gebruikt deze toets om in de menustructuur ØØn niveau terug te gaan (In de bijlage A achter in deze handleiding vindt u volledige menuschema s).

PROD Door op een willekeruig moment op PROD te drukken keert u onmiddellijk naar het hoofdmenu voor productkeuze terug.

CLR Door op CLR te drukken wist u elke numerieke invoer en zet u het display terug in de normale modus.

#### 3.2.2 Menu Productkeuze

Het menu 'Product Selection' (Productkeuze) geeft een overzicht van de apparaten die met de IntuiKey communiceren. Op ØØn scherm kunnen tot twaalf apparaten worden weergegeven. Als meer dan twaalf apparaten zijn aangesloten kunt u met de softkeys met een pijl onder in het scherm de overige menu's doorlopen.

De softkey voor het openen van het menu *Keyboard Control* (Besturing bedieningspaneel) is altijd helemaal aan het einde van het apparatenoverzicht te vinden.

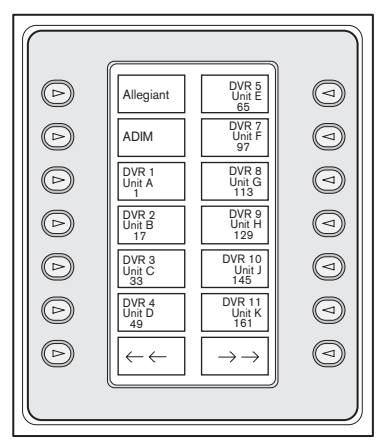

#### *Afb. 3-2 Hoofdmenu voor productkeuze*

BELANGRIJK: Wanneer u de IntuiKey voor het eerst op een apparaat aansluit of een nieuw videoapparaat aan een bestaand systeem toevoegt opent u het menu 'Product Selection' (Productkeuze) en drukt u op de knop 'PROD'. Het bedieningspaneel scant alle communicatielijnen en werkt de lijst bij van de hierop aangesloten apparaten.

Wanneer de verbinding met een apparaat wordt verbroken meldt het productnamendisplay dit als 'offline'. Deze melding verdwijnt zodra de verbinding met het apparaat is hersteld.

Bij multiplexers wordt het adresnummer van het apparaat getoond. Bij digitale videorecorders worden het adresnummer van de recorder, de naam ervan en het in de recorder geprogrammeerde offsetnummer van de startende camera getoond.

#### 3.2.3 Keuze van apparaten voor bediening

- 1. Met een druk op de knop PROD schakelt u het bedieningspaneel over naar de modus *Product Selection* (Productkeuze). Het softkeydisplay toont het menu *Product Selection* (Productkeuze). Zie afb. 3-2.
- 2. Druk in het display op de softkey naast de gewenste productnaam. Wanneer u een apparaat in het systeem kiest dat u wilt bedienen verschijnt de naam van dit apparaat (van maximaal tien tekens) onder in het statusdisplay van het bedieningspaneel. Ook het softkeydisplaymenu verspringt naar het hoogste menuniveau dat aan het gekozen apparaat is gekoppeld.

#### 3.2.4 Gemakkelijk overschakelen

Door de toets PROD langer dan ØØn seconde ingedrukt te houden terwijl u een digitale videorecorder of multiplexer gebruikt start u de selectiemodus voor apparaatadressen. Wanneer u het adres van een apparaat invoert schakelt het bedieningspaneel over naar het hoofdmenu van dat apparaat. Als het productadres niet bestaat, volgt er een foutmelding en verandert er niets.

#### 3.2.5 Het toetsenblok gebruiken voor numerieke invoer (camerabesturing)

1. Druk op de gewenste numerieke toets om het nummer in de statusweergave onder de cameratitel te plaatsen.

- 2. Extra toetsaanslagen voegen cijfers toe rechts van het cameranummer. Als meer dan het maximale aantal cijfers wordt ingegeven dan voor de betreffende invoer toegestaan verdwijnt het meest linkse cijfer en schuiven de overige cijfers ØØn plaats op.
- 3. Voorloopnullen mogen worden ingevoerd maar zijn niet vereist.
- 4. Met een druk op de entertoets voltooit u de numerieke invoer.

#### 3.2.6 Gebruik van de softscreenfunctie voor snelkeuze

U kunt aan een softkeyweergavescherm van de IntuiKey een nummer toekennen waarmee u zo n scherm snel kunt terugroepen.

- 1. Ga eerst naar het gewenste weergaverscherm om een nummer aan dit scherm toe te kennen. Druk nu tegelijk op cijfertoets 0 en de entertoets om de programmeermodus voor het softkeyscherm te activeren. Druk op SHOT (Opname) gevolgd door een getal van 0 tot 9 dat u aan dit scherm wilt toekennen.
- 2. Om naar een eerder geprogrammeerd softkeyscherm terug te springen drukt u tegelijk op het cijfer 0 en de entertoets. Druk op het cijfer van het gewenste softkeyscherm.

LET OP: Per productcategorie zijn tien softkeynummers beschikbaar. U kunt alleen naar een ander softkeynummer binnen dezelfde productcategorie overspringen. Als u een gebruikt volgnummer aan een ander scherm toewijst vervalt de koppeling met het scherm waarnaar dat nummer eerder verwees. De toewijzingen blijven ook opgeslagen als de stroom wordt uitgeschakeld.

### 3.3 Alarm/Alert/Actie-indicatie

Wanneer de IntuiKey vaststelt dat zich op het momenteel bestuurde apparaat een alarm/waarschuwings/actie-conditie heeft voorgedaan geeft de icon-toets  $\circledast$  rood knipperlicht en klinkt een geluidssignaal. Als een digitale Divar videorecorder of System4 multiplexer op een alarm reageert tonen deze apparaten verschillende typen pictogrammen die de verschillende alarmtypen weergeven. Contactalarm wordt gesignaleerd door het pictogram  $\Phi$  en bewegingsalarm door het pictogram  $\mathbb{R}$ . Als u de alarmtoon wilt uitzetten, drukt u op de toets Alarm/Alert/Actie.

Als de alarmwaarschuwing zich voordoet bij een niet bestuurd apparaat toont de productindicatie (in de statusweergave) afwisselend de actuele productindicatie en het gealarmeerde product aangevuld met de tekst **ALERT.** Het actuele product wordt twee seconden lang getoond terwijl het gealarmeerde product een halve seconde lang wordt weergegeven.

OPMERKING: deze functie wordt niet ondersteund in de terminalmodus.

### 3.4 Configureren van het IntuiKey bedieningspaneel

Dankzij het *plug-and-play-ontwerp* van het IntuiKey bedieningspaneel kunt u dit direct na aansluiting op de systeemcomponenten in gebruik nemen. Als u echter de standaardinstellingen eerst wilt controleren of deze wilt aanpassen, raadpleeg dan de volgende informatie en procedures voor de *modus Keyboard Control* (Gebruik bedieningspaneel).

#### 3.4.1 Menu Keyboard Control (Gebruiksmenu bedieningsmenu) openen

- 1. Druk op PROD om het menu *Product Selection* (Productkeuze) te bekijken (zie afb. 3-2).
- 2. Druk op de softkey met de aanduiding **Keyboard** Control (Gebruik Bedieningspaneel). De softkey voor het openen van het menu Keyboard Control (Gebruik Bedieningspaneel) vindt u altijd aan het einde van het apparatenoverzicht.
- 3. Het softkeydisplay toont het hoofdmenu Gebruik *Bedieningspaneel* (zie AFB. 3-3). Hierna volgt een overzicht van de opties van het *Gebruiksmenu Bedieningspaneel.*

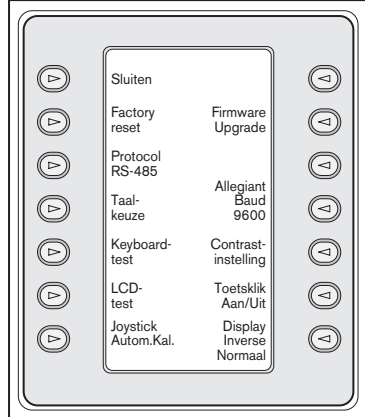

*AFB. 3-3 Gebruiksmenu Bedieningspaneel*

#### 3.4.2 Opties van het Gebruiksmenu Bedieningspaneel Exit (Sluiten) **1**

Gaat terug naar het menu *Product Selection*  (Productkeuze).

#### Factory Reset (Standaardinstellingen terugzetten) **2**

Zet het bedieningspaneel in de volgende standen terug: Product gekozen GEEN Toetsklik AAN Display-omkering Normaal (zwart op wit) Bestemmingsadres Addr 1 multiplexer Contrast softkeys 9 Contrast 6 statusweergave Gebruikersniveau Geen toegang multiplexer Taal GEEN Baudwaarde Allegiant 9600

### Protocol **3**

Deze optie is beveiligd met een wachtwoord en wordt gebruikt om het communicatieprotocol van de Allegiant in te stellen. De standaardinstelling is RS-485. Zie BIJLAGE C voor informatie over het invoeren van wachtwoorden.

#### Taalkeuze **4**

Hiermee kunt u de taal kiezen waarin de tekst wordt weergegeven. U kunt een keuze maken uit de volgende talen: Engels, Spaans, Frans, Duits, Nederlands, Italiaans, Pools en Portugees. *Met de pijlen voor volgende en vorige kunt u schakelen tussen dit menu en het menu met de optie Poolse en Portugese optie*. U kunt extra talen downloaden vanaf de IntuiKey-sectie op www.boschsecurity.us. Deze extra talen zijn: Tsjechisch, Russisch, Slovaaks, Vereenvoudigd Chinees, Traditioneel Chinees en Koreaans.

Onder de taal wordt aanvullende informatie vermeld inclusief het versienummer, het nummer van de lettertypetabel die de taal voor de tekens gebruikt en een schema voor interne controle.

### Bedieningspaneel testen **5**

Toont op het softkeydisplay een testscherm voor het bedieningspaneel. Met een druk op de **entertoets** be indigt u de testmodus voor het bedieningspaneel. Telkens wanneer u op een toets drukt verschijnt een indicatie op het scherm. Wanneer u de joystick beweegt verschijnt de waarde van zijn momentele variabele snelheid. Het pan/tiltbereik loopt van 0 tot 15 en het zoombereik van 0 tot 7.

### LCD-test **6**

Op het softkeydisplay zijn verschillende patronen te zien terwijl de alarm-led knippert. Elk patroon wordt circa twee seconden getoond.

### Joystick Autocal **7**

Wanneer u de joystick zichzelf laat centreren en vervolgens op de entertoets drukt wordt de joystick automatisch gekalibreerd. Het softkeydisplay toont dan New Values Saved (Nieuwe waarden opgeslagen).

Niet in gebruik **8**

### Firmware upgraden **9**

Schakelt het bedieningspaneel in een met een wachtwoord beveiligde modus die u de mogelijkheid biedt de interne software via een seri le verbinding met een hostcomputer te upgraden. Zie BIJLAGE C voor meer informatie over het invoeren van wachtwoorden.

#### Niet in gebruik **10**

#### Baudwaarde Allegiant **11**

Deze met een wachtwoord beveiligde optie wordt

gebruikt voor het instellen van de modemsnelheid van de Allegiant poort van het bedieningspaneel. Meestal mag deze instelling niet worden gewijzigd tenzij in opdracht van de fabriek. Deze instellingen moeten bij het bedieningspaneel en de Allegiant gelijk zijn. Er zijn twee waarden beschikbaar, 9.600 (standaard) en 19.200 baud. De bestaande instelling wordt op het menuscherm weergegeven.

#### Contrastinstelling **12**

Opent het menu *Contrastinstelling* dat twee *instellingsschalen* bevat: ØØn voor het softkeydisplay en ØØn voor de statusweergave. Stel beide schalen in met de softkeys ernaast (zoals aangegeven met de pijlen in het menu). In het algemeen kunt u met de toetsen aan de rechterkant van elke schaal het contrast verlagen (lichter beeld) en met de toetsen aan de linkerkant het contrast verhogen (donkerder beeld). Telkens wanneer u de softkey indrukt verplaatst de indicatie in de schaal zich ØØn stap. De indicator keert terug naar het andere uiteinde van de schaal als een van beide grenswaarden is bereikt. Als u het gewenste contrastniveau hebt gevonden druk dan op de entertoets om het submenu te sluiten en de waarden op te slaan. U kunt altijd op de CLR-toets drukken om het contrast terug te zetten naar de momenteel opgeslagen waarde. Door bij gebruik van het bedieningspaneel tegelijk op MON + CLR te drukken zet u het contrast terug naar de middenpositie van de *schaal.*

LET OP: Het is mogelijk dat u het contrast instelt op een niveau waarbij de tekst onzichtbaar is. Druk in dat geval herhaald op de softkey totdat de tekst weer verschijnt of druk op CLR om het display terug te zetten naar de momenteel opgeslagen waarden.

#### Klikgeluid toetsen aan/uit **13**

Schakelt heen en weer tussen wel of geen klikgeluid bij het indrukken van de toetsen. Bij het indrukken van een toets geeft de softkeybeschrijving aan of het klikgeluid aan of uit staat.

#### Display-omkering **14**

Schakelt het display heen en weer tussen zwart-op-witen wit-op-zwart weergave. Bij indrukken van de toets geeft de softkeydescriptor aan of de weergaveomkering in- of uitgeschakeld is.

### 4 BESTURING VAN ALLEGIANT VIDEOSWITCHERS

LET OP: Dit hoofdstuk is alleen van toepassing op KBD-Universal modellen.

#### 4.1 Het Allegiant hoofdbesturingsmenu 4.1.1 Het Allegiant hoofdbesturingsmenu openen

1. Druk op PROD om het bedieningspaneel over te schakelen naar de *modus Product Selection* (Productkeuze). Het menu Product Selection (Productkeuze) verschijnt in het softkeydisplay.

- 2. Druk op de Allegiant of de ADIM softkey en controleer of de statusweergave de Allegiant modus aangeeft.
- 3. In de modus Allegiant beschikt u als gebruiker van het bedieningspaneel over een praktische Go Back (Ga terug) functie. Door de CLR-toets langer dan ØØn seconde ingedrukt te houden gaat u terug naar de eerder gekozen camera.

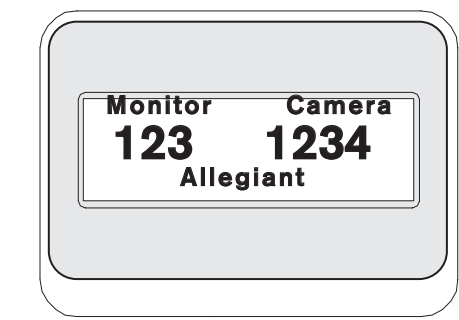

*AFB. 4-1 Statusdisplay in Allegiant modus*

#### Belangrijke opmerking over het inloggen als gebruiker:

Afhankelijk van de instellingen van de Allegiant switcher kan het nodig zijn dat u een inlogprocedure moet uitvoeren om de switcher te bedienen (d.w.z. om toegang te krijgen tot het *Allegiant hoofdbesturingsmenu).*

> Als er inloginformatie nodig is vraagt de statusweergave om een USER NUMBER (Gebruikersnummer). Voer het nummer via het toetsenblok in en druk op de entertoets. De statusweergave vraagt om een

WACHTWOORD. Voer het wachtwoord via het toetsenblok in en druk op de entertoets. Als u een ongeldig gebruikersnummer of wachtwoord invoert verschijnt het verzoek om in te loggen opnieuw.

Nadat u als gebruiker hebt ingelogd toont het softkeydisplay het *Allegiant hoofdbesturingsmenu* als in AFB. 4-2.

Als het niet nodig is dat u als gebruiker inlogt toont het softkeydisplay kort USER LOGGED ON (Gebruiker ingelogd) en vervolgens het *Allegiant hoofdbesturingsmenu.* 

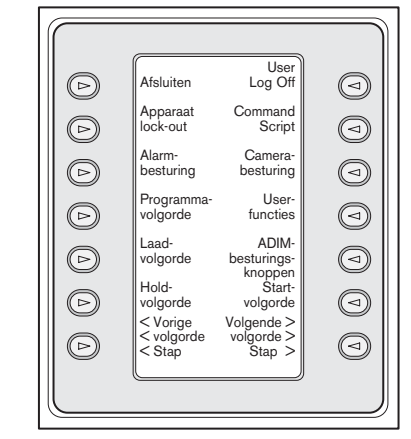

*AFB. 4-2 Allegiant hoofdbesturingsmenu*

### 4.2 Programmeren/bedienen van Allegiant functies

### 4.2.1 Opdrachten van het Allegiant hoofdbesturingsmenu

Het *Allegiant hoofdbesturingsmenu* op het softkeydisplay gebruikt de softkeyknoppen voor het uitvoeren van opdrachten en voor het openen van andere submenu s voor extra programmering/configuratie. Gedetailleerde beschrijvingen van opdrachten volgen hierna. Zie voor meer informatie de gebruikershandleiding van de Allegiant switcher.

### Exit (Sluiten) **1**

Hiermee sluit u een menu en keert u terug naar het hoofdmenu voor de specifieke functie die u wilt programmeren of besturen.

### Apparaat vergrendelen **<sup>3</sup> <sup>2</sup>**

Opent een softkeymenu waarmee u bepaalde camera s en monitoren kunt vergrendelen/ontgrendelen.

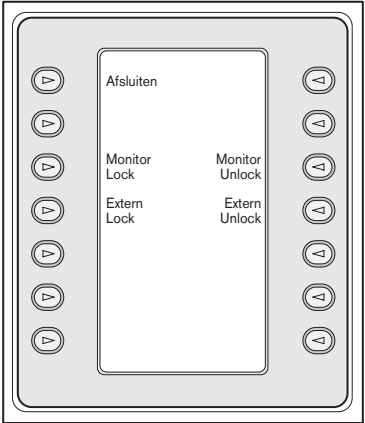

*AFB.4-3 Menu Apparaten Vergrendelen* 

#### a. Monitor vergrendelen/ontgrendelen:

Als de monitor die vergrendeld/ontgrendeld moet worden niet de momenteel gekozen monitor is druk dan op het toetsenblok op MON. Voer daarna het monitornummer in en druk op de entertoets.

Druk op de monitorsoftkey Lock/Unlock (Vergrendelen/Ontgrendelen.

Als de monitor vergrendeld is toont het display een ML in de statusweergave op het beeldscherm van de monitor om aan te geven dat de monitor vergrendeld is. Als de monitor ontgrendeld wordt verdwijnt ML.

# b. Remote Lock/Unlock

### (Vergrendelen/ontgrendelen externe apparatuur):

 Als de camera die vergrendeld/ontgrendeld moet worden niet de momenteel gekozen camera is voert u het cameranummer in en vervolgens enter.

# Druk op de softkey Remote Lock/Unlock

(Externe apparaten vergrendelen/ontgrendelen).

 Als de camera vergrendeld is toont het display RL in de statusweergave van de monitor om aan te geven dat het externe apparaat vergrendeld is. Bij ontgrendeling van de camera verdwijnt **RL**.

Druk op EXIT om het ontgrendelingsmenu te verlaten.

### Alarmbesturing

Alarmopdrachten besturen de automatische videoswitching van het systeem als reactie op alarmsignalen die in het Allegiant systeem worden geactiveerd. De camera die door een alarm wordt geactiveerd is normaal dezelfde als het alarmnummer maar deze relatie kan worden gewijzigd met het softwarepakket LTC 8059/00 Master Control voor Windows<sup>6</sup> of de grafische gebruikersinterface LTC 8850/00. Met deze afzonderlijk leverbare softwarepakketten kunnen totaal vier camera s door ØØn alarmsignaal worden geactiveerd.

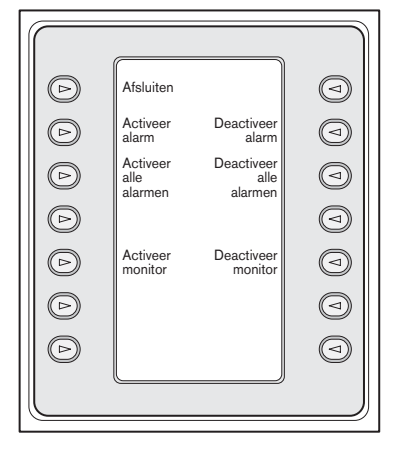

*AFB. 4-4 Menu Alarmbesturing*

#### a. Alarm activeren/deactiveren:

Het activeren/deactiveren van een individueel alarm op de momenteel door het bedieningspaneel bestuurde monitor werkt als volgt:

#### Druk op de softkey Arm/Disarm Alarm

(Alarm activeren/deactiveren). De statusweergave geeft nu het volgende beeld:

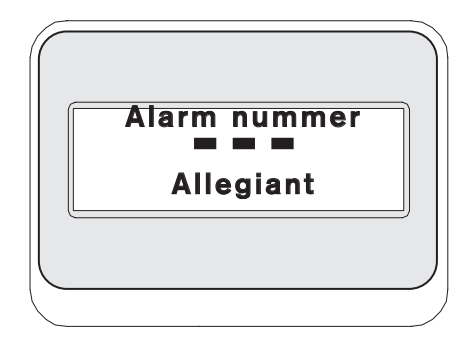

*AFB. 4-5*

Voer via het numerieke toetsenblok het alarmnummer in dat u wilt activeren/deactiveren.

Druk op de entertoets.

#### b. Arm/Disarm All Alarms (Alle alarmmeldingen activeren/deactiveren):

Druk op deze softkey om alle alarmmeldingen op de momenteel bestuurde monitor te activeren of te deactiveren.

#### c. Arm Monitor (Monitor activeren):

Druk op deze softkey om de momenteel door het bedieningspaneel bestuurde *monitor te activeren* waardoor camera s met geactiveerd alarm automatisch worden weergegeven wanneer een alarm zich voordoet.

LET OP: De alarmvideo verschijnt alleen op een bepaalde monitor als de monitor is geactiveerd n het alarm is geactiveerd voor die monitor. De statusweergave op het beeldscherm toont MA (Monitor Actief).

#### d. Disarm Monitor (Monitor deactiveren):

Door op deze softkey te drukken deactiveert u de monitor die momenteel door het bedieningspaneel wordt bestuurd waardoor de monitor niet op een alarm kan reageren.

### Program Sequence (Programmeringssequentie) sluit het menu *Programmeringssequentie.* **<sup>4</sup>**

Verandert het softkeydisplay en vraagt u een sequentienummer voor programmering in te voeren. De statusweergave toont nu het volgende beeld:

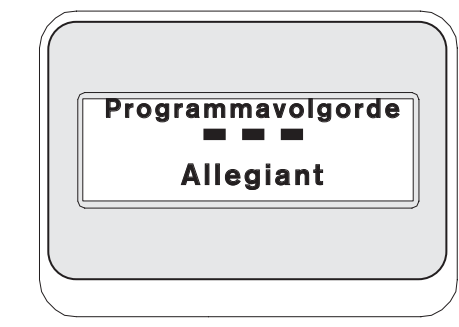

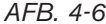

Nadat u een sequentienummer hebt ingevoerd gevolgd door een druk op de **entertoets** verandert het softkeydisplay in het volgende menu dat het programmeren van sequenties ondersteunt:

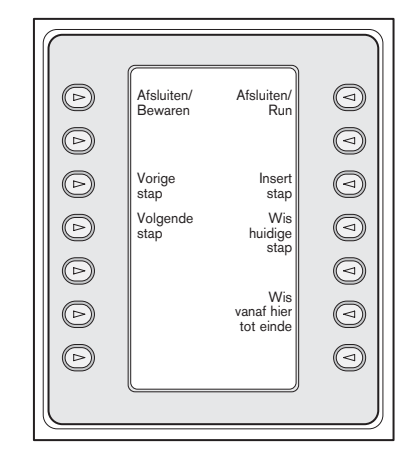

*AFB. 4-7 Menu Programmeringssequentie*

De programmeringssequentie wordt weergegeven op het bestuurde monitorscherm.

#### a. Exit/Save (Sluiten/Opslaan)

bewaart de huidige sequentie en sluit het menu *Programmeringssequentie.*

#### b. Previous Step (Vorige Stap)

toont de vorige stap op het beeldscherm en maakt bewerking ervan mogelijk.

#### c. Next Step (Volgende Stap)

toont de volgende stap op het beeldscherm en maakt bewerking ervan mogelijk.

#### d. Exit/Run (Sluiten/Uitvoeren)

Bewaart de huidige sequentie, laadt deze, start deze en

#### e. Insert Step (Stap Invoegen)

Voegt een stap in v r de stap die op dat moment in het beeldschermmenu wordt weergegeven.

#### f. Delete Current Step (Huidige stap wissen)

Wist de huidige stap. Als u dit bij de eerste stap van een enkelstaps sequentie doet wordt de hele sequentie gewist en de programmeringsmodus automatisch gesloten.

#### g. Delete from Here to End (Van hier tot einde wissen)

Wist alle resterende stappen volgend op de stap die momenteel in het beeldschermmenu wordt weergegeven.

#### Load Sequence (Sequentie laden) **5**

Hiermee kunt u een eerder geprogrammeerde sequentie laden.

#### Druk op de softkey Load Sequence

(Sequentie laden). De statusweergave toont nu het volgende beeld:

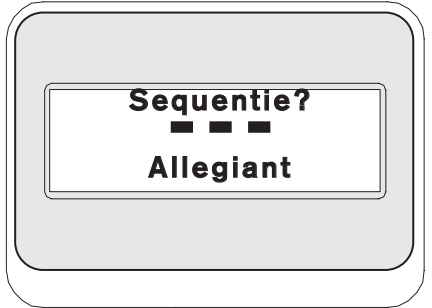

#### *AFB. 4-8*

Voer het volgnummer in en druk vervolgens op de entertoets.

Voor het verwijderen van een sequentie stopt u (zo nodig) de sequentie, vervolgens drukt u op de softkey Load Sequence (Sequentie laden) en daarna op de entertoets.

Gebruik **CLR** om een verkeerd ingevoerd cijfer te wissen.

#### Hold Sequence (Sequentie vasthouden) **6**

Stopt een sequentie tijdens de uitvoering ervan.

#### $U$  Previous Sequence Step (Vorige sequentiestap)

Draait de richting van de sequentie om. Als de sequentie al in omgekeerde richting wordt uitgevoerd wordt nadat u op deze toets hebt gedrukt onmiddellijk de vorige sequentie uitgevoerd. Door het ingedrukt houden van de toets wordt de omgekeerde sequentie sneller uitgevoerd en wel met ongeveer twee stappen per seconde.

#### User Log-off (Gebruiker uitloggen) **8**

Wordt gebruikt om de Allegiant switcher uit te loggen.

Druk op de softkey User Log-OFF (Gebruiker uitloggen).

De softkeydisplay toont het volgende beeld:

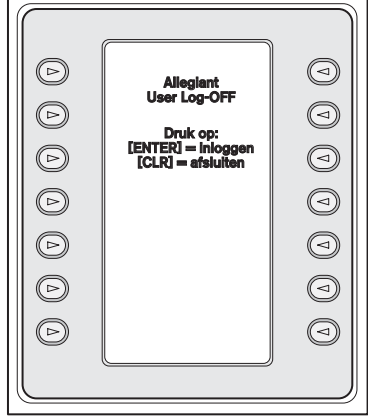

*AFB. 4-9*

Door op de CLR-toets te drukken wist u de aangekondigde uitlogprocedure. Door op de entertoets te drukken voltooit u de uitlogprocedure. Het softkeydisplay geeft alleen nog USER LOG-ON (Gebruiker inloggen) aan en de statusweergave keert terug naar de standaardmodus waarin de. cameraen monitornummers zijn vervangen door streepjes. Deze modus stopt na ongeveer twee seconden en keert terug naar het vorige menu.

#### Command Script (Opdrachtscript) **9**

Opent een serie menu s die de uitvoering van Allegiant scriptopdrachten mogelijk maken. Zie voor meer informatie de Allegiant handleiding.

#### a. Run Command Script (Opdrachtscript starten):

Deze functie stelt de gebruiker in staat \*Star opdrachten uit te voeren vanaf het bedieningspaneel. De Allegiant ondersteunt meer dan 150.000 opdrachten. Met een druk op softkey **Command Script** (Opdrachtscript) opent u het volgende softkeymenu:

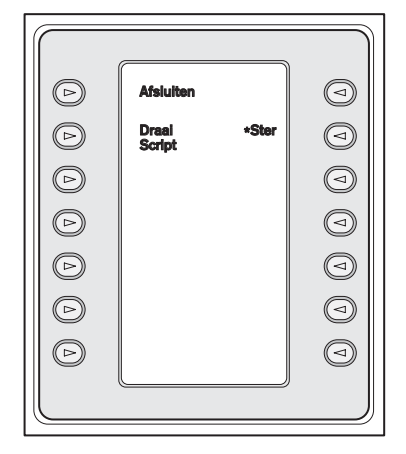

*AFB. 4-10*

### b. Executing Command Scripts (Opdrachtscripts uitvoeren)

U kunt een opdrachtscript op een of twee manieren uitvoeren. U drukt op de softkey Run Script (Script uitvoeren) en u voert het scriptnummer met het toetsenblok in of u drukt op de \*-toets om uitsluitend STAR-opdrachten uit te voeren (d.w.z. Allegiant opdrachtscript 0000).

LET OP: Met speciale scripts en submenu s die het optionele IntuiKey pc-softwarepakket gebruiken kunt u het menu Command Script (Opdrachtscript) aanpassen. Zie voor meer informatie de documentatie die bij de software wordt geleverd.

#### Camera Control (Camerabediening) **10**

opent het softkeymenu voor camerabesturing waarmee u verschillende camerabesturingsopdrachten kunt invoeren. Zie voor meer informatie over de cameraopdrachten BIJLAGE B achter in deze handleiding. De toegang tot bepaalde AutoDome menu's en opdrachten kan met beveiligingsfuncties in de camera worden verhinderd. Zie BIJLAGE C voor meer informatie.

Opent een reeks van vijf menu s

(Gebruikersfunctiemenu s A tot en met E, zie AFB. 4-11) die het mogelijk maken met ØØn toets alle beschikbare Allegiant gebruikersfuncties te selecteren. Elk van de vijf menu s bevat de volgende algemene softkeys:

#### a. Exit (Sluiten) (linksboven):

Voltooit alle in behandeling zijnde gebruikersfuncties en gaat hierna naar het Allegiant hoofdbesturingsmenu.

#### b. Previous Menu (Vorig menu) (linksonder):

Geeft het vorige menu van deze serie van vijf weer. Als het huidige menu het eerste menu is geeft Previous Menu (Menu) het laatste menu weer.

#### c. Enter User Command (Gebruikersopdracht invoeren) (rechtsboven):

Deze functie maakt het doorbladeren van de menu s gemakkelijker. Als u deze toets indrukt vraagt de computer u om het tweecijferige

Allegiant gebruikersopdrachtnummer. U moet wel de Allegiant gebruikersopdrachten en het tweecijferige opdrachtummer kennen. Zie AFB. 4-12 als geheugensteun voor alle Allegiant gebruikersopdrachten met de betreffende tweecijferige functienummers. U vindt deze nummers ook in de **Allegiant** gebruikershandleiding en op de Allegiant overzichtskaart.

### d. Next Menu (Volgend menu) (rechtsonder): Geeft het vorige menu van deze serie van vijf

weer. Als het huidige menu het laatste menu is geeft Previous **Menu** (Vorig Menu) het eerste menu weer.

AFB. 4-12 op pagina 21 toont de plaats van het menu en het bijbehorende tweecijferige referentienummer. Zie voor meer informatie over de functionaliteit van deze gebruikersfuncties de gebruikershandleiding van de Allegiant matrix-switcher.

User Functions (Gebruikersfuncties) wordt ondersteund door uw model. **<sup>11</sup>** OPMERKING: sommige gebruikersfuncties kunnen alleen worden geactiveerd op specifieke Allegiant-modellen of in de nieuwe versies van de Allegiant CPU-besturingsfirmware. Wordt er een foutbericht weergegeven wanneer u een gebruikersfunctie wilt inschakelen, raadpleeg dan de Allegiant-handleiding en kijk of de functie

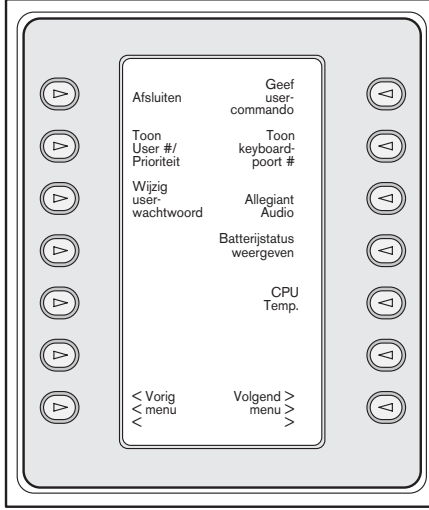

Menu 20

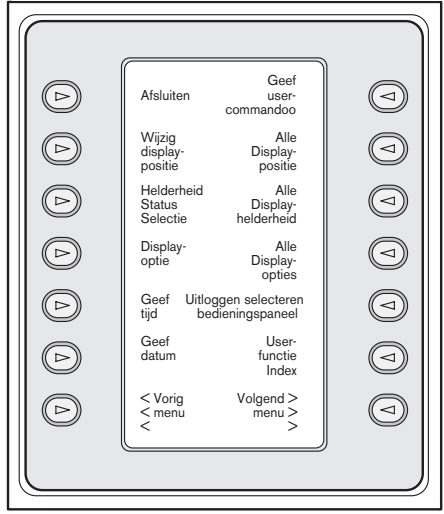

Menu 21

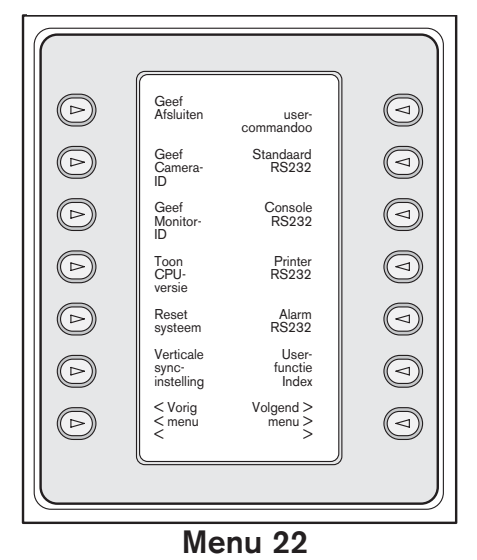

*Afb. 4-11 Menu voor Allegiant gebruikersfuncties*

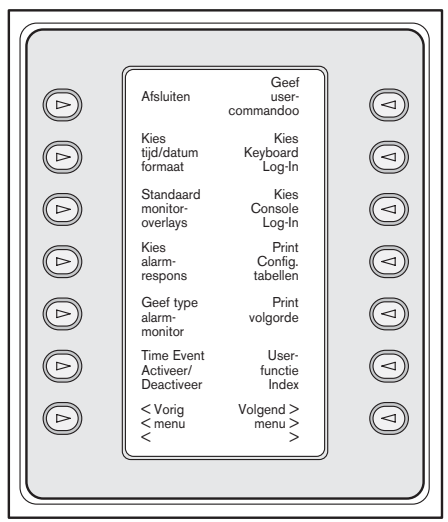

Menu 23

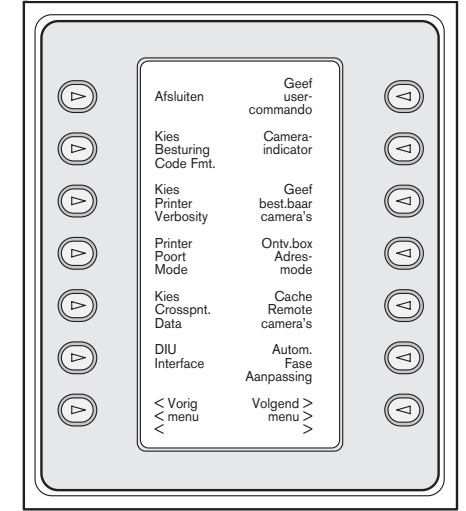

Menu 24

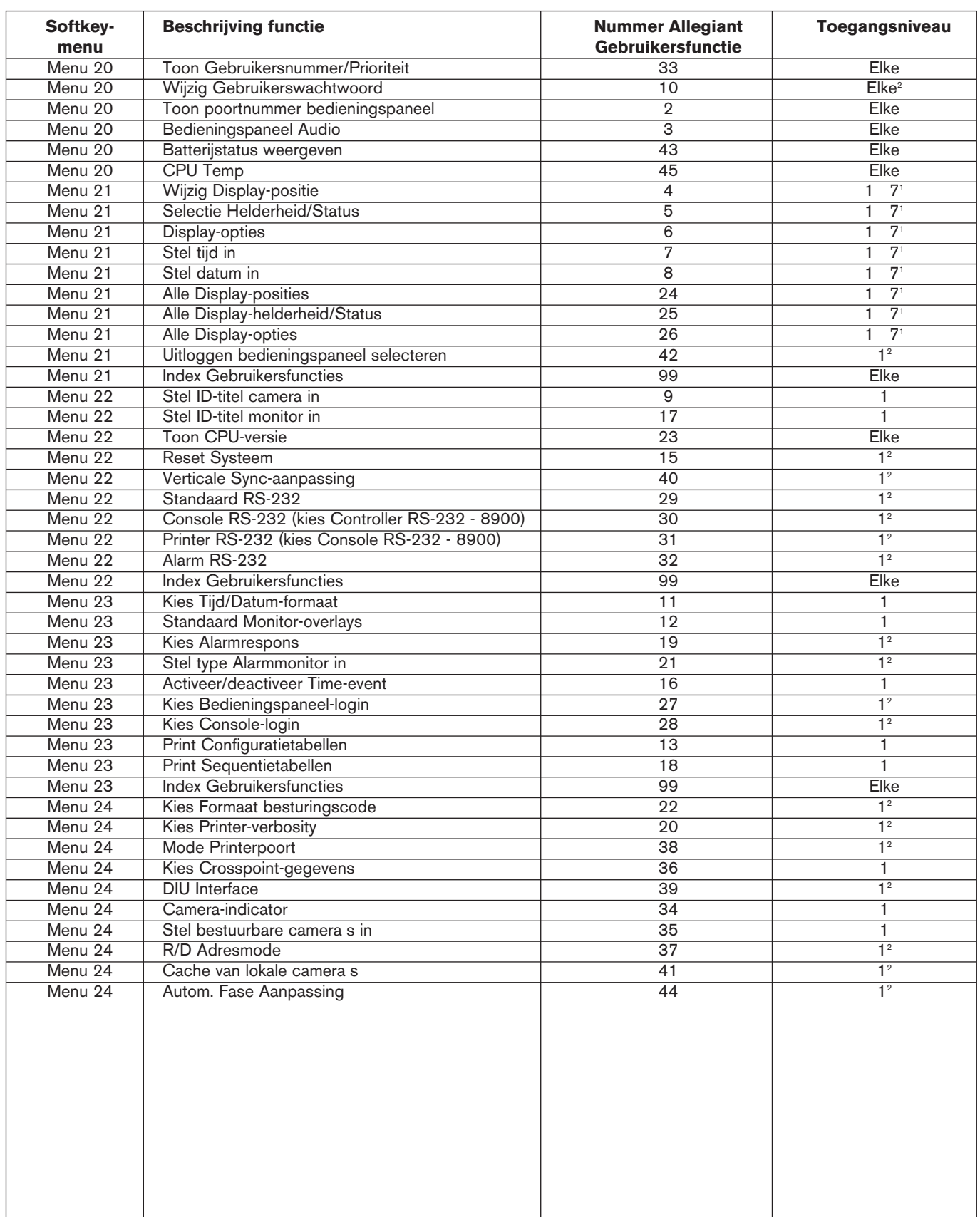

*Afb. 4-12 Verband tussen softkeys en gebruikersfuncties*

NOTES: 1 Bij het gebruik van LTC 8900-systemen zijn de hiervoor vereiste toegangsniveau s 1 tot 63.

 $^{\text{2}}$ Voor het wijzigen van deze instelling moet u het betreffende wachtwoord kennen.

**12 ADIM bedieningsknoppen** (Alleen zichtbaar wanneer het bedieningspaneel wordt gebruikt in combinatie met het in ADIM ge ntegreerde digitale Allegiant opnamesysteem).

Als het bedieningspaneel in de ADIM modus staat, wordt de joystick gebruikt voor het bedienen van de DVR-afspeelweergave en on-screen DVR-menu's, in plaats van de besturing van PTZ-camera's. Indien gewenst kunnen de uitgebreide DVRweergaveoverzichten worden vereenvoudigd met de joystick-vergrendelfunctie. Schakel de vergrendelfunctie in door op het bovenste gedeelte van de IRIS-toets te drukken terwijl de joystick in de gewenste positie is gedraaid of gebogen. U kunt de joystick nu loslaten. Het bedieningspaneel werkt alsof u de joystick nog steeds vasthoudt. Als u de joystick weer beweegt, wordt de vergrendelstand ongedaan gemaakt. Tijdens deze modus is de IRIS-toets niet beschikbaar, maar alle andere toetsen werken normaal.

Met deze softkey opent u het softkeymenu voor ADIM DVR-bediening:

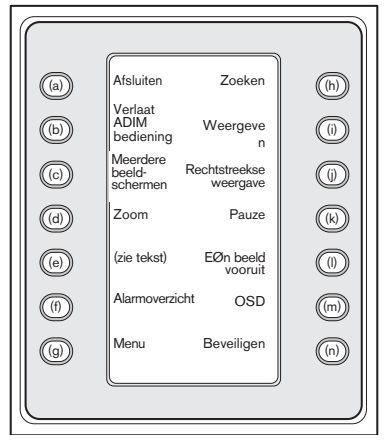

#### *AFB. 4-13*

Zie voor meer informatie over deze functies de bij het ADIM systeem geleverde gebruikershandleiding maar meestal werken deze toetsen als volgt:

#### a. Exit (Sluiten) (linksboven)

Voltooit alle in behandeling zijnde gebruikersfuncties en gaat hierna naar het Allegiant hoofdbesturingsmenu.

#### b. Alles afsluiten ADIM modus

Deze knop is vergelijkbaar met de knop Afsluiten. Het verschil is dat DVR-weergavesessies die door een operator worden gestart, op meerdere monitoren worden afgebroken, waarna het bedieningspaneel terugkeert naar het vorige menu. Als u een weergavesessie alleen wilt be indigen op de monitor die op dat moment wordt bediend (terwijl de andere monitoren in de afspeelmodus blijven), kunt u de standaardknop Afsluiten gebruiken.

#### c. Multiscreen (Meerdere beeldschermen)

Activeert de weergave op meerdere beeldschermen van de digitale videorecorder. De mogelijkheden en de gebruikersinstelling van het type digitale videorecorder dat u bestuurt zijn bepalend voor de beschikbare configuraties.

LET OP: Door herhaald op de multiscreen-softkey te drukken kunt u de keuzemogelijkheden op de betreffende digitale videorecorders doorlopen.

#### d. Zoom (Zoomen)

Met een druk op de softkey Zoom vergroot u de weergave van de actieve camera. Door de softkey Zoom (Zoomen) herhaald in te drukken kunt u op de betreffende digitale videorecorders beschikken over verschillende niveaus van zoomfuncties (bijv. 2x, 4x of normaal).

#### e. Button e

Deze knop heeft twee functies die dynamisch wijzigen, afhankelijk van het type DVR dat op dat moment wordt gebruikt. Bij sommige DVR-modellen wordt de knop Een beeld terug weergegeven. Bij andere DVR-modellen wordt de knop Manueel Alarm weergegeven. Wanneer u in de pauzemodus op de knop Een beeld terug drukt, gaat u naar het vorige beeld op een DVR. Manueel Alarm markeert het actuele videobeeld als alarmgebeurtenis zodat dit later gemakkelijk kan worden ge dentificeerd.

#### f. Alarm List (Alarmoverzicht)

Activeert een overzicht van alarmmeldingen op het beeldscherm van de digitale videorecorder. Op nietcompatibele modellen digitale videorecorders is deze knop buiten gebruik.

#### g. Menu

Met deze knop opent u het beeldschermmenu van de digitale videorecorder. Met een combinatie van de joystick van het bedieningspaneel, de enterknop en bij de bediening van de betreffende digitale

videorecorders - het volgende menubedieningsscherm kunt u door het menu navigeren en onderwerpen kiezen.

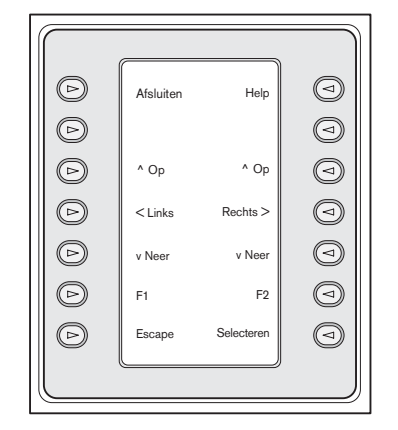

*AFB. 4-14 Menubesturing van de digitale DIVAR videorecorder*

# 4.3 Allegiant foutmeldingen

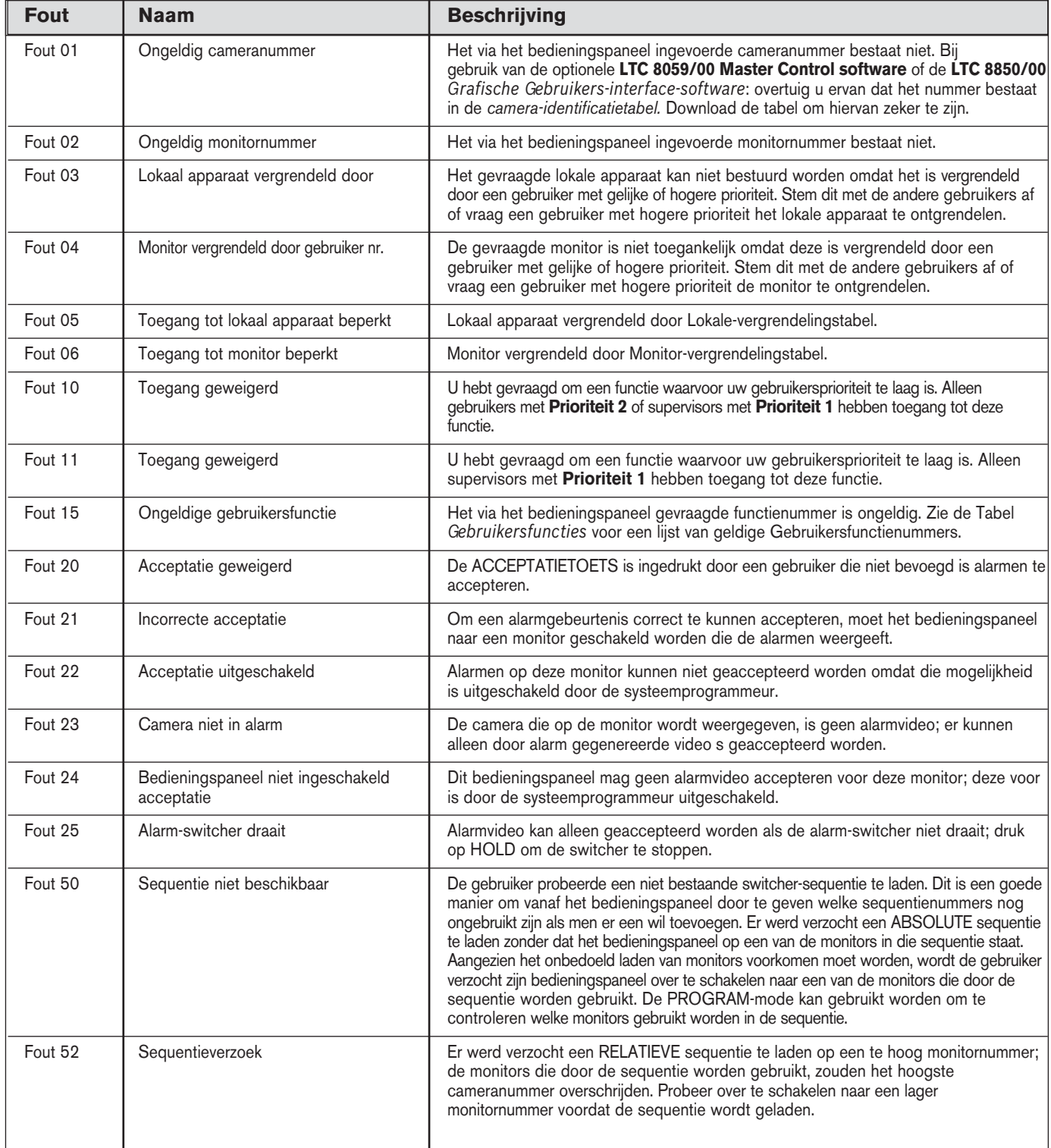

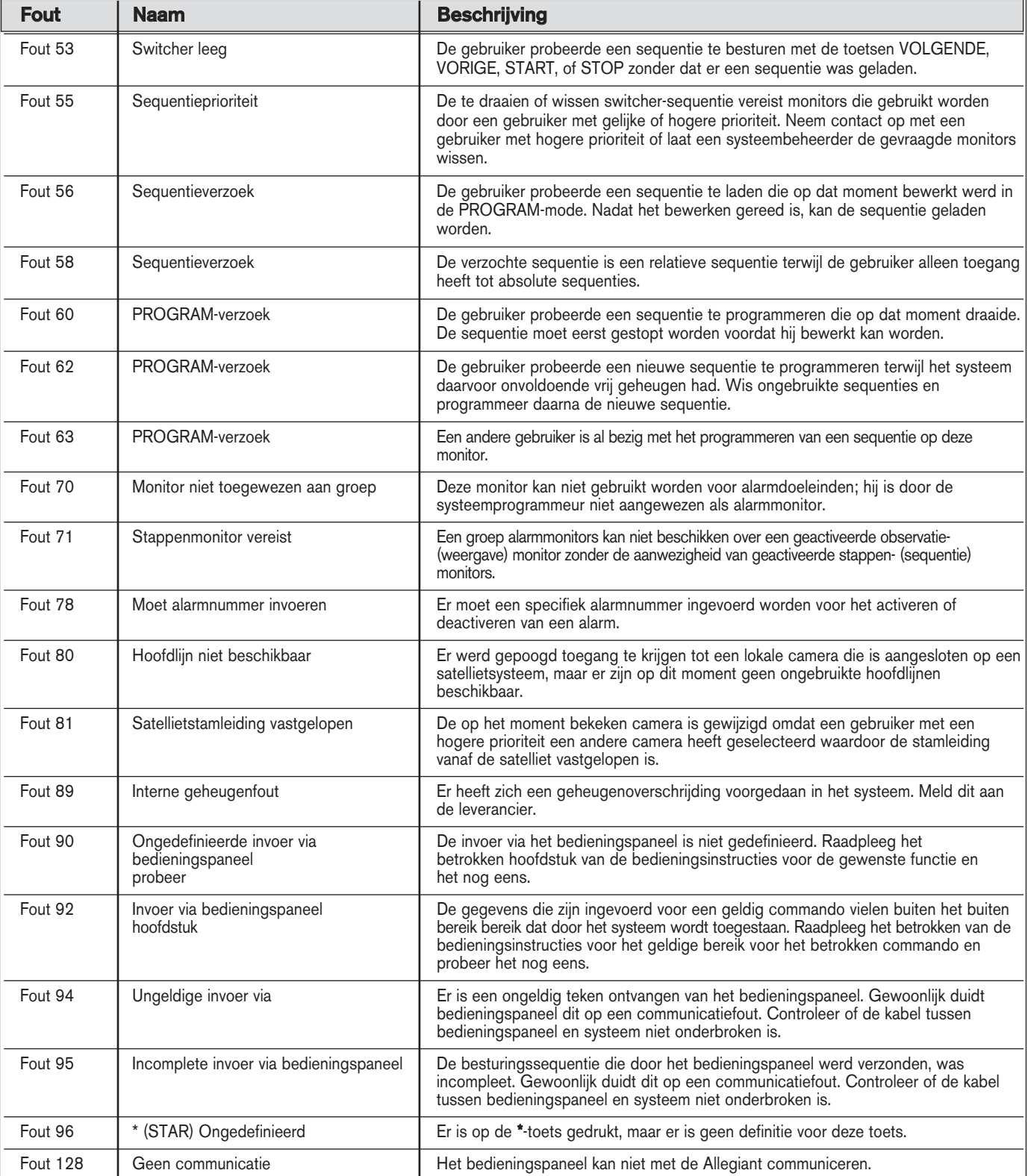

### 4.4 ADIM foutmeldingen

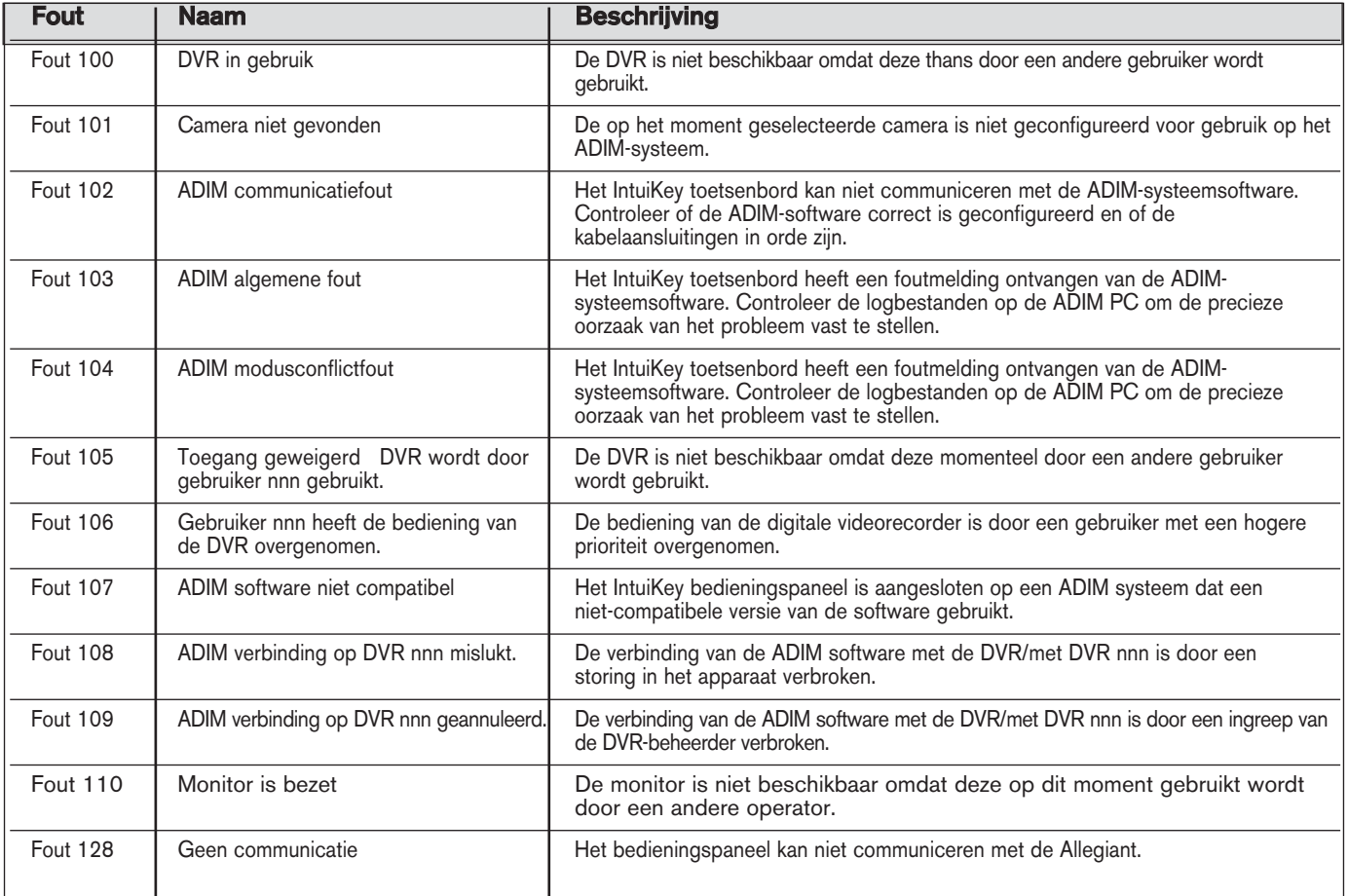

### 5 DE BEDIENING VAN DIGITALE DIVAR VIDEORECORDERS

LET OP: Dit hoofdstuk is van toepassing op de uitvoeringen KBD-Universal en KBD-Digital.

#### 5.1 Divar hoofdbesturingsmenu 5.1.1 Het Divar hoofdbesturingsmenu openen

- 1. Druk op PROD om het bedieningspaneel over te schakelen naar de *modus Product Selection* (Productkeuze). Het softkeydisplay toont het menu *Product Selection* (Productkeuze). Afhankelijk van het aantal digitale videorecorders dat op de IntuiKey is aangesloten kan deze lijst bestaan uit slechts ØØn apparaatnaam of uit 32 namen die over drie menu's zijn verdeeld.
- 2. Druk in het display op de softkey naast de gewenste naam van een digitale videorecorder. Het softkeydisplaymenu verspringt naar het hoogste menuniveau dat aan het gekozen apparaat is gekoppeld.

LET OP: Wanneer u al in een submenu van apparaten bent terwijl meerdere apparaten op de IntuiKey zijn aangesloten, is het bedieningspaneel ideaal om snel van het ene naar het andere apparaat over te schakelen. Druk de toets PROD langer dan ØØn seconde in om de selectiemodus voor apparaatadressen in te voeren. Het statusvenster ziet er nu als volgt uit:

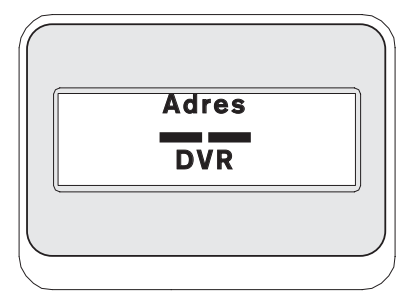

Voer het adres van het gewenste apparaat in waardoor het bedieningspaneel direct overschakelt naar het hoofdmenu van dat apparaat.

3. De statusweergave toont nu de modus Digitale Videorecorder.

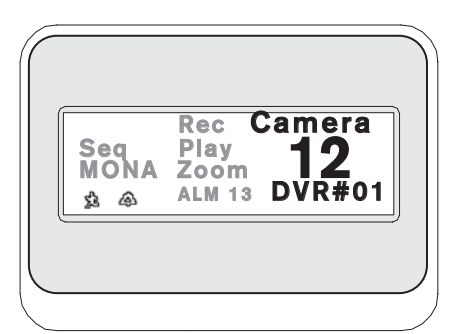

*Afb. 5-1 Statusdisplay in Divar modus*

De Divar modus is zichtbaar op het statusdisplay van het bedieningspaneel en biedt de volgende indicaties:

> SEQ Geeft aan dat de digitale videorecorder een sequentie uitvoert.

MONA/B Geeft aan welke digitale videorecordermonitor momenteel wordt bestuurd. Telkens wanneer u op de toets MON drukt schakelt u heen en weer tussen MON-A en MON-B.

LET OP: De toegang tot MON-B moet in de Divar menu's worden geactiveerd. Zie voor meer informatie de Divar handleiding.

> Geeft aan dat de digitale videorecorder in de modus Bewegingsalarm is.

> Geeft aan dat de digitale videorecorder in de modus Contactalarm is.

REC Geeft aan dat de digitale videorecorder bezig is met opnemen.

PLAY Geeft aan dat de digitale videorecorder bezig is met weergeven.

**ZOOM** Geeft aan dat de digitale videorecorder een gezoomd beeld toont.

ALM XX Geeft aan dat een op de IntuiKey aangesloten apparaat met het adresnummer xx momenteel in alarmconditie is. De alarmknop van de IntuiKey licht op en het bedieningspaneel geeft een geluidssignaal.

LET OP: In de *DVR-bedieningsmodus* toont de producttitel steeds de geprogrammeerde apparaatnaam. Het numerieke invoerveld is bestemd voor het invoeren van numerieke waarden die nodig zijn voor de besturing van de digitale videorecorder (d.w.z. cameranummer, recordernummer, opnamenummer enzovoort). Boven het numerieke invoerveld is een titel zichtbaar die de huidige modus van de digitale videorecorder weergeeft (d.w.z. cameo, camera-invoer, menumodus of numerieke invoer).

4. Het softkeydisplay toont het *hoofdbesturingsmenu van de digitale videorecorder*.

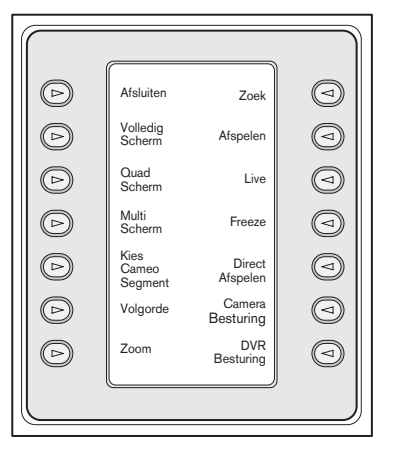

*Afb. 5-2 Hoofdbesturingsmenu digitale Divar videorecorder*

### 5.2 DVR-functies programmeren/bedienen

### 5.2.1 Hoofdbedieningsmenu digitale videorecorder

Het hoofdbesturingsmenu van de digitale videorecorder gebruikt softkeys voor het uitvoeren van opdrachten en het openen van andere submenu's met extra mogelijkheden voor programmeren en configureren.

Gedetailleerde beschrijvingen van opdrachten volgen hierna. Zie voor meer informatie de Divar gebruikershandleiding.

1. Exit (Afsluiten)

Sluit een menu af en keert terug naar het hoofdmenu van een bepaalde geprogrammeerde functie.

#### 2. Full Screen (Schermvullend)

U kiest de *schermvullende cameramodus* door op de softkey Full Screen (Schermvullend) te drukken. Het beeld van de momenteel door het bedieningspaneel gekozen camera wordt schermvullend op de monitor weergegeven.

#### 3. Quad Screen

Verdeelt het beeldscherm in vier afzonderlijke vakken. U activeert de *Quad-Screen modus* door de toets Quad Screen eenmaal in te drukken. Door de toets meerdere malen in te drukken krijgt u verschillende weergavemogelijkheden te zien.

#### 4. Multi Screen

Hiermee activeert u de weergave op meerdere beeldschermen. De mogelijkheden en de gebruikersinstelling van het type digitale videorecorder dat u bestuurt zijn bepalend voor de beschikbare configuraties.

LET OP: Door herhaald op de softkey Multiscreen te drukken krijgt u de verschillende weergavemogelijkheden te zien.

5. Select Cameo Segment (Cameosegment selecteren)

In de modi *Multiscreen* of *Quad-Screen* wordt het schermgedeelte waarin een camerabeeld wordt weergegeven een cameo genoemd. Door op de softkey Cameo te drukken schakelt u over naar de cameoselectiemodus. In deze modus kunt u met de joystick bepalen welk *cameovenster* door het bedieningspaneel wordt bestuurd. Door in deze modus met het toetsenblok een nummer in te voeren bereikt u dat het betreffende camerabeeld in het momenteel geselecteerde cameovenster verschijnt. U kunt camera s aan elke geselecteerde cameo toewijzen en zo vaak veranderen als u maar wilt. De titel van het numerieke invoerveld van de IntuiKey verandert de *cameo* als de digitale videorecorder in deze modus werkt. U sluit deze modus door nogmaals op de *cameo-softkey* te drukken.

### 6. Sequence (Sequentie)

Voert een geprogrammeerde cyclus van cameraobservaties uit.

### 7. Zoom (Zoomen)

Met een druk op deze softkey wordt het actieve camerabeeld uitvergroot. Het bedieningspaneel schakelt over naar het volgende submenu voor de besturing van de zoomfuncties:

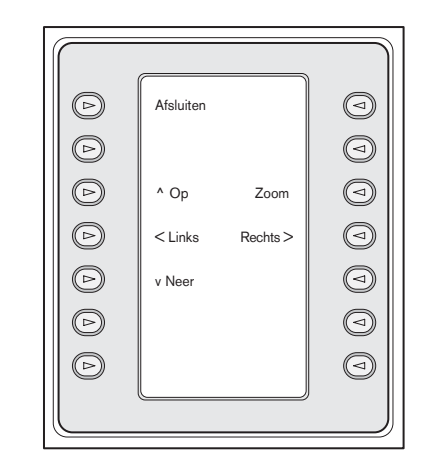

*Afb. 5-3 Zoommenu*

LET OP: Door de softkey **Zoom** (Zoomen) herhaald in te drukken beschikt u over verschillende niveaus van zoomfuncties (bijv. 2x, 4x of normaal).

Als in de modus Multiscreen op de softkey Zoom (Zoomen) drukt schakelt de momenteel gekozen camera over naar schermvullende weergave.

### 8. Search (Zoeken)

Schakelt de digitale videorecorder over naar de zoekmodus op het beeldscherm en opent een DVRsoftscreenmenu waarin u uit verschillende zoekcriteria kunt kiezen. Zie HOOFDSTUK 5.2.2. voor meer informatie over menufuncties en besturingselementen.

#### 9. Play (Weergeven)

Activeert de videoweergavemodus en toont in het IntuiKey statusvenster de indicatie PLAY. Door nogmaals op deze softkey te drukken annuleert u de modus voor videoweergave.

In de weergavemodus werkt de joystick als volgt:

- a. Door de joystick naar voren te bewegen (van u af) of door met de knop van de joystick een rechtsdraaiende beweging te maken schakelt u de digitale videorecorder over naar voorwaartse weergave. Hoe verder u de joystick naar voren beweegt of draait des te sneller wordt de opname afgespeeld.
- b. Door de joystick achteruit te bewegen (naar u toe) bereikt u dat de digitale videorecorder overschakelt naar stilstaand beeld.
- c. Door in de pauzestand de joystick naar rechts te bewegen of door met de knop van de joystick een rechtsdraaiende beweging te maken gaat u telkens ØØn beeld vooruit. Door in de pauzestand de joystick naar links te bewegen of door met de knop van de joystick een linksdraaiende beweging te maken gaat u telkens ØØn beeld terug. Hoe verder u de joystick naar rechts of links verplaatst of draait des te sneller komen de beelden een voor een voorbij.

#### 10. Live (Rechtstreekse weergave)

Met een druk op de softkey Live schakelt u de digitale videorecorder over naar rechtstreekse weergave.

#### 11. Freeze (Stilstaand beeld)

Met een druk op deze knop zet u het gekozen camerabeeld stil. Door nogmaals op FREEZE te drukken verlaat u de modus voor stilstaand beeld. Ook door de modus voor het weergavescherm te wijzigen verlaat u de modus voor stilstaand beeld.

#### 12. Instant Play (Momentweergave)

Activeert videoweergave van de laatste minuut van het door de geselecteerde camera opgenomen beeld.

#### 13. Camera Control (Camerabesturing)

Toont de softkey voor *camerabesturing* waarmee u verschillende besturingsopdrachten voor camera's kunt invoeren. Zie BIJLAGE B achter in deze handleiding voor meer informatie over besturingscommando's voor camera's.

#### 14. DVR Control (Besturing DVR)

Opent het menu voor de *besturing van digitale videorecorders* waarin u de recorders en besturingsinstrumenten kunt kiezen voor het navigeren in de beeldschermmenu's. Zie HOOFDSTUK 5.2.3 voor meer informatie over menufuncties.

#### 5.2.2 DVR On-Screen Menu Controls (Bediening DVR-beeldschermmenu's)

In dit softkeymenu kiest u uit een aantal besturingselementen voor het navigeren in beeldschermmenu s voor digitale videorecorders. Gedetailleerde beschrijvingen van opdrachten volgen hierna.

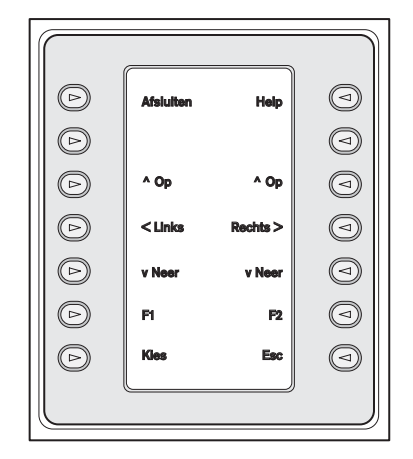

*Afb. 5-4 Divar DVR Menu Control (Besturing menu voor digitale Divar videorecorder)*

#### 1. Exit (Sluiten)

Sluit het momenteel gekozen menu en keert terug naar het vorige menu.

### 2.  $\wedge$  Up (Op)

Beweegt naar boven door onderwerpen en waarden in de beeldschermmenu's.

#### 3. < Left (Links)

Beweegt naar links door onderwerpen en waarden in de beeldschermmenu's.

### 4. v Down (Neer)

Beweegt omlaag door onderwerpen en waarden in de beeldschermmenu's.

#### 5. F1

Herstelt de standaardinstellingen in het actieve beeldschermmenu.

#### 6. Select (Selecteren)

Selecteert een beeldschermmenu of submenuonderdeel en slaat de in de menu's gemaakte keuzes op.

#### 7. Help

Opent het Help-beeldschermmenu van de digitale videorecorder.

#### 8. ^ Up (Op)

Beweegt omhoog door onderwerpen en waarden in de beeldschermmenu's.

#### 9. Right (Rechts) >

Beweegt naar rechts door onderwerpen en waarden in de beeldschermmenu's.

#### 10. v Down (Neer)

Beweegt omlaag door onderwerpen en waarden in de beeldschermmenu's.

#### 11. F2

Wordt gebruikt om een specifieke functie te kiezen die gekoppeld is aan een van de opties in een beeldschermmenu.

#### 12. Esc (Escape)

Met een druk op deze knop keert u terug naar het vorige niveau, verlaat u het helpscherm of sluit u het beeldschermmenu zonder dit op te slaan.

#### 5.2.3 DVR Control Menu (DVR-besturingsmenu)

Dit softkeymenu bevat besturingselementen voor het selecteren van apparaten en het beveiligen van opnamen. Hiermee hebt u ook toegang tot het on-screen Help-menu en het softscreenmenu waarmee u het on-screen configuratiemenu van de digitale videorecorder kunt openen en doorkruisen.

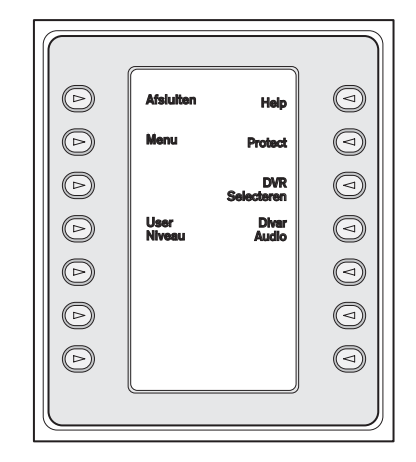

*Afb. 5-5 Besturing digitale Divar videorecorder*

#### 1. Exit (Sluiten)

Sluit het momenteel gekozen menu en keert terug naar het vorige menu.

#### 2. Menu

Opent het *menuscherm van de digitale videorecorder* voor het selecteren en navigeren in het hoofdconfiguratiemenu van de digitale videorecorder. Zie HOOFDSTUK 5.2.2. voor meer informatie over menufuncties en besturingselementen.

LET OP: Dit menu is uitsluitend toegankelijk als het gebruikersniveau is ingesteld op FULL ACCESS (Vrije toegang). Zie onderstaande toelichting op de softkey User Level (Gebruikersniveau) als het huidige toegangsniveau moet worden gewijzigd.

#### 3. User Level (Gebruikersniveau)

Met deze softkey kunt u het huidige gebruikersniveau wijzigen. (De huidige instelling wordt op de softkey weergegeven.) Met gebruikersniveau s kunt u de toegang tot bepaalde functies van de digitale videorecorder beperken inclusief de toegang tot het configuratiemenu op het beeldscherm.

U kunt u het huidige gebruikersniveau wijzigen met een druk op de softkey waarmee u de invoermodus voor wachtwoorden opent Voer het wachtwoord voor het bedieningspaneel (zie BIJLAGE C) binnen twee seconden in. Selecteer het gewenste gebruikersniveau zoals vermeld in het softkeymenu.

LET OP: Het geselecteerde gebruikersniveau geldt voor alle digitale videorecorders die op de IntuiKey zijn aangesloten.

#### 4. Help

Opent het Help-beeldschermmenu van de digitale videorecorder.

#### 5. Protect (Beveiligen)

U kunt video-opnamen zodanig markeren dat overschrijven niet mogelijk is.

- a. Druk tijdens playback op de toets Protect (Beveiligen) om het begin van een beveiligde opname te markeren. Het afspelen pauzeert en er verschijnt een dialoogvenster met de tijd en de datum van deze selectie.
- b. Druk op de toets **Select** (Selecteren) om door te gaan met het afspelen van de video die u wilt beveiligen. Met een druk op de toets Esc (Escape) annuleert en verlaat u deze modus.
- c. Door nogmaals op de toets Protect (Beveiligen) te drukken markeert u het einde van een beveiligde opname. Het afspelen stopt en er verschijnt een dialoogvenster met de tijd en datum van zowel de start- als de eindtijden van de beveiligde opname.

d. Met een druk op de toets **Select** (Selecteren) beveiligt u de gemarkeerde video tegen wissen. Met een druk op Esc (Escape) wordt de markering geannuleerd.

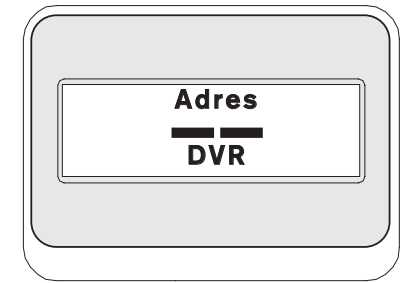

#### *Afb. 5-6*

#### 6. Select DVR (DVR selecteren)

Door op deze knop te drukken kiest u een ander apparaat dat u wilt aansturen. Het statusvenster ziet er nu als volgt uit: Voer het adres van het gewenste apparaat in waardoor het bedieningspaneel direct overschakelt naar het hoofdmenu van dat apparaat.

Deze softkey heeft dezelfde functie als het langer dan ØØn seconde indrukken van de toets **PROD.** 

#### 7. Divar Audio

Met deze tuimelschakelaar schakelt u een pieper op het bedieningspaneel in of uit. Deze reageert met een geluidssignaal op foutmeldingen of alarm/actiegebeurtenissen van/in de digitale videorecorder. Het in- en uitschakelen van optie geldt voor alle digitale videorecorders die op het bedieningspaneel zijn aangesloten.

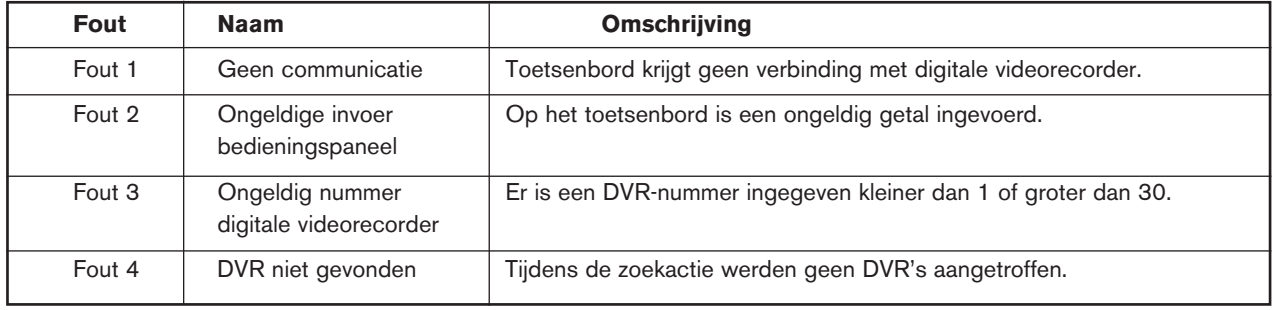

### 5.3 DVR-foutmeldingen

### 6 BEDIENING VAN SYSTEM4 VIDEOMULTIPLEXERS

LET OP - Dit hoofdstuk is van toepassing op de uitvoeringen KBD-Universal en KBD-Digital.

### 6.1 Mux hoofdbesturingsmenu

#### 6.1.1 Mux hoofdbesturingsmenu openen

- 1. Druk op PROD om het toetsenbord naar de modus *Product Selection* (Productkeuze) over te schakelen. Het softkeydisplay toont het *menu Product Selection* (Productkeuze). Afhankelijk van het aantal apparaten dat op de IntuiKey is aangesloten, kan deze lijst totaal 32 namen bevatten die over drie menuschermen zijn verdeeld.
- 2. Druk in het display op de softkey naast de gewenste multiplexer. Het softkeydisplaymenu verspringt naar het hoogste menuniveau dat aan het gekozen apparaat is gekoppeld.

LET OP: Wanneer u al in een submenu van apparaten bent terwijl meerdere apparaten op de IntuiKey zijn aangesloten, is het bedieningspaneel uitstekend geschikt om snel van het ene naar het andere apparaat over te schakelen. Druk de toets PROD langer dan ØØn seconde in om de selectiemodus voor apparaatadressen in te voeren. Voer het adres van het gewenste apparaat in waardoor het bedieningspaneel direct overschakelt naar het hoofdmenu van dat apparaat.

3. De statusweergave toont de Mux-modusweergave.

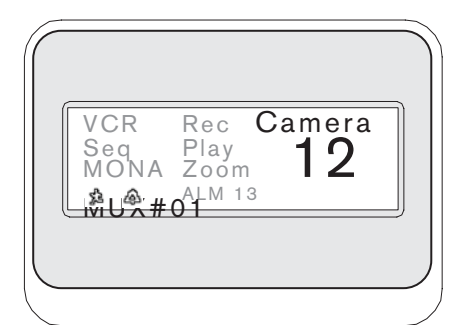

*Afb. 6-1 Statusweergave in System4 modus*

Het Mux-modusdisplay in de statusweergave op het bedieningspaneel bevat de volgende indicaties:

> **VCR** Geeft aan dat de multiplexer zich in een VCR-testmodus bevindt (waarbij het opgenomen videosignaal naar de monitor wordt geleid).

**SEQ** Geeft aan dat de multiplexer een sequentie uitvoert.

**MON A/B** Geeft aan welke multiplexer-monitor momenteel wordt bestuurd. Telkens wanneer u op de toets MON drukt schakelt u heen en weer tussen MON-A en MON-B.

• Geeft aan dat de multiplexer in de modus Bewegingsalarm staat.

 Geeft aan dat de multiplexer in de modus Contactalarm staat.

• REC Geeft aan dat de videorecorder momenteel opneemt.

PLAY Geeft aan dat de multiplexer een opgenomen videoband afspeelt.

ZOOM Geeft aan dat de multiplexer een gezoomd beeld toont.

ALM xx Geeft aan dat een op de IntuiKey aangesloten apparaat met het adresnummer xx momenteel in alarmconditie is. De **alarmknop** van de IntuiKey licht op en het bedieningspaneel geeft een geluidssignaal.

LET OP: In de multiplexer-besturingsmodus toont de producttitel steeds  $Mux$   $#$  - (waarin de streepjes staan voor het multiplexernummer). Het numerieke invoerveld wordt gebruikt voor het ingeven van numerieke waarden die nodig zijn voor het bedienen van de multiplexer (d.w.z. cameranummer, allplex-nummer, beeldnummer, enz.). Boven het numerieke invoerveld staat een tekst die de huidige modus van de multiplexer aanduidt (d.w.z. cameo, camera-invoer of menumodus).

4. Het softkeydisplay toont het *Mux-hoofdbesturingsmenu.*

#### 6.2 Programmeren/bedienen van Mux-functies

#### 6.2.1 Wachtwoord invoeren

Als het multiplexer on-screen-display om een wachtwoord vraagt moet u na elk voor het wachtwoord ingevoerde cijfer op de entertoets drukken (bijv. als het wachtwoord 1-2-3-4 is drukt u achtereenvolgens op 1, enter, 2, enter, enz.).

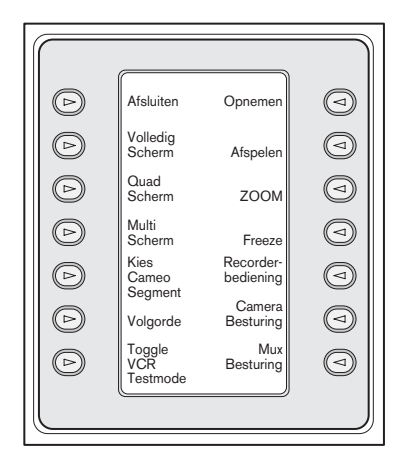

*Afb. 6-2 Systeem4 Mux-hoofdbesturingsmenu*

#### 6.2.2 Opdrachtomschrijvingen van het Mux-hoofdbesturingsmenu

Het *Mux-hoofdbesturingsmenu* dat in het softkeydisplay wordt weergegeven gebruikt softkeys voor het uitvoeren van opdrachten of om andere submenu s voor aanvullende programmering/configuratie te openen. Gedetailleerde beschrijvingen van deze opdrachten volgen hierna. Zie voor aanvullende informatie ook de *gebruikershandleiding van de multiplexer.*

#### Exit (Afsluiten) **1**

Sluit een menu af en keert terug naar het hoofdmenu van een bepaalde geprogrammeerde functie.

#### Full Screen (Schermvullend beeld) **2**

Met een druk op deze softkey kiest u de *cameramodus met schermvullend beeld.* Het beeld van de momenteel door het toetsenbord gekozen camera wordt schermvullend op de monitor weergegeven.

#### Quad Screen **3**

Verdeelt het beeldscherm in vier afzonderlijke vakken. U activeert de *Quad-Screen modus* door de toets Quad Screen eenmaal in te drukken. Door de toets meerdere malen in te drukken roept u een reeks weergaveconfiguraties op.

### Multiscreen **4**

Maakt gelijktijdige weergave van meerdere camerabeelden mogelijk. De functionaliteit van de bestuurde multiplexer is bepalend voor de beschikbare configuraties.

 6-kanaals: 5+1 9-kanaals: 4+3, 3x3 16-kanaals: 4+3, 8+2, 12+1, 3x3 en 4x4

LET OP - Door meerdere malen op de softkey voor multiscreen te drukken doorloopt u de beschikbare keuzemogelijkheden.

#### Select Cameo Segment (Cameosegment selecteren) **5**

In de modi *Multiscreen* of *Quad-Screen* wordt het schermgedeelte waarin een camerabeeld wordt weergegeven een cameo genoemd. Door op de softkey Cameo te drukken schakelt u over naar de cameoselectiemodus. In deze modus kiest u met de joystick het *cameovenster* dat door het bedieningspaneel wordt aangestuurd. Door in deze modus met het toetsenblok een nummer in te voeren bereikt u dat het betreffende camerabeeld in het momenteel geselecteerde cameovenster verschijnt. U kunt camera s aan elke geselecteerde cameo toewijzen en zo vaak veranderen als u maar wilt. De titel van het numerieke veld van de IntuiKey verandert in *Cameo* als de digitale videorecorder in deze modus staat. Door nogmaals op de softkey *Cameo* te drukken sluit u deze modus af.

LET OP: U activeert de multiplexerfunctie **Assigning All** Camera's (Alle camera's toewijzen) met een speciale extra softkey van het *Mux-hoofdbesturingsmenu.* Met een druk op deze toets activeert u deze functie.

#### Sequence (Sequentie) **6**

Voert een geprogrammeerde cyclus van cameraobservaties uit.

#### Toggle VCR Test Mode **7** (Testmodus videorecorder omschakelen)

Activeert/deactiveert de testmodus voor videorecorders van de multiplexer. In de testmodus voor videorecorders is in de IntuiKey statusweergave een VCR-pictogram zichtbaar.

#### Record (Opnemen) **8**

Activeert de opnamemodus voor videorecorders en toont de indicatie REC in de IntuiKey statusweergave. Door nogmaals op de softkey te drukken schakelt u de opnamemodus uit.

#### Play (Afspelen) **9**

Activeert de afspeelmodus voor videorecorders en toont de indicatie PLAY in de IntuiKey statusweergave. Door nogmaals op de softkey te drukken schakelt u de afspeelmodus uit.

#### Zoom (Zoomen) **10**

Wordt gebruikt om het actieve camerabeeld te vergroten. Bij het overschakelen op andere camera s wordt ook het beeld van die camera s schermvullend en vergroot weergegeven. Door nogmaals op de softkey Zoom (Zoomen) te drukken komt u in het volgende submenu voor de bediening van de zoomfunctie.

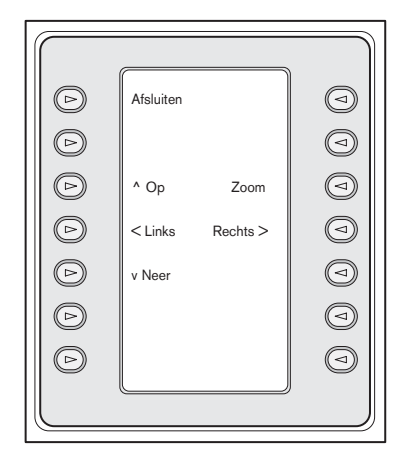

*Afb. 6-3 Mux-zoommenu*

Afhankelijk van het type multiplexer zijn voor de zoomfunctie verschillende niveaus beschikbaar (bijvoorbeeld 2x, 4x enz.).

#### Freeze (Stilstaand beeld) **11**

Zet het geselecteerde camerabeeld stil als schermvullend beeld of als cameo. Het op dat moment geselecteerde camerabeeld staat stil en op het monitorscherm verschijnt het woord FREEZE. Door nogmaals op FREEZE te drukken verlaat u de modus voor stilstaand beeld. Ook het beeld van andere camera s kunt u op de monitor stil zetten door met de cameratoetsen een andere camera te selecteren en opnieuw op de FREEZEtoets te drukken. Als u de weergavemodus van het scherm verandert wordt de freeze-modus voor alle cameo s opgeheven.

Recorder Controls (Bedieningsknoppen recorder) **12** Opent het softkeymenu DVR1/VCR Control voor de bediening van digitale DVR1-recorders of conventionele videorecorders. Voor de bediening van het gekozen apparaat worden extra menu's weergegeven.

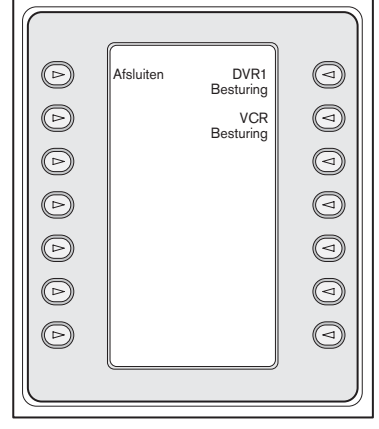

*Afb. 6-4 Menu voor recorderbediening*

#### Camera Control (Camerabesturing) **13**

Toont de softkey voor camerabesturing waarmee u verschillende besturingsopdrachten voor camera's kunt invoeren. Zie voor meer informatie details over de cameraopdrachten de BIJLAGE B achter in deze handleiding.

#### Mux Control (Bediening Mux) **14**

Opent een menu met de mogelijkheid voor extra multiplexerfuncties.

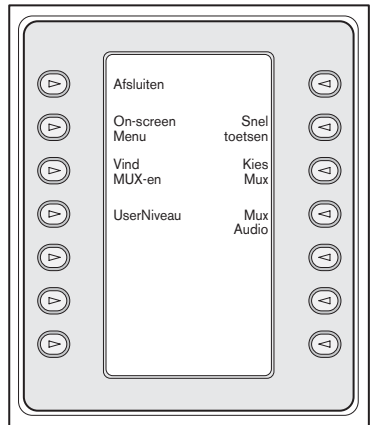

*Afb. 6-5 Submenu Mux-besturing*

#### a. Exit (Sluiten)

Sluit het huidige menu en keert terug naar het vorige menu.

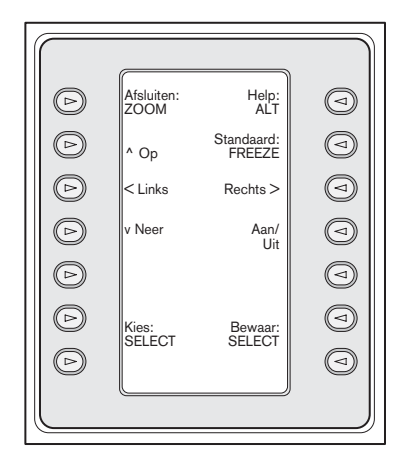

*Afb. 6-6 Menu voor on-screen-besturing*

#### b. Menu voor on-screen-besturing

In het menu voor on-screen besturing kunt u het beeldschermmenu (OSD) van de multiplexer openen mits het toegangsniveau op FULL ACCESS (Volledige toegang) is afgesteld anders geeft het softwaredisplay aan dat het huidige gebruikersniveau onvoldoende hoog is voor dit toegangsniveau). Als de huidige gebruiker geen toestemming voor de gevraagde bewerking heeft verschijnt een waarschuwing en gaat het systeem terug naar het submenu voor *Mux-bediening.* Ongeveer twee seconden na het indrukken van CLR verdwijnt de waarschuwing en verschijnt het hoofdmenu voor *Mux-bediening.*

LET OP: Zie paragraaf (d) op de volgende pagina voor het wijzigen van het toegangsniveau.

Met het menu voor on-screen besturing kunt u de volgende multiplexerfuncties openen:

#### Exit: ZOOM (Zoomen)

Gaat in de menumodus naar het eerstvolgende hogere menu.

#### Choose (Kiezen) - SELECT (Selecteren)

Wordt gebruikt als het beeldschermmenu u vraagt een keuze te maken.

#### Save (Opslaan)

Wordt gebruikt als het OSD u vraagt de huidige selecties op te slaan.

#### Default (Standaard)

Verandert een invoer in zijn standaardstatus.

#### **Help**

Toont het interne helpbestand van de multiplexer gekoppeld aan de huidige OSDselectie.

### Up  $(Op)$  ^

Verplaatst de OSD-cursor ØØn regel omhoog.

### Down (Neer)  $\vee$

Verplaatst de OSD-cursor ØØn regel omlaag.

#### < Left (Links)

Verplaatst de OSD-cursor ØØn positie naar links.

#### Right (Rechts) >

Verplaatst de OSD-cursor ØØn positie naar rechts.

#### Enable/Disable (Inschakelen/Uitschakelen)

Wordt gebruikt in Set Action zones (Acties instelzones) in het menu Action Setup (Acties instellen).

#### c. Find Muxes (Multiplexers opzoeken)

Deze toets ondervraagt elk mux-adres om te zien of dit reageert. Bij een reactie verschijnt naast het mux-adres de indicatie ON (Aan). Door nogmaals op de toets te drukken sluit u deze functie.

#### d. User Level (Gebruikersniveau)

Met deze softkey sluit u het huidige gebruikersniveau. (De huidige instelling wordt op de softkey weergegeven.) Met gebruikersniveaus kunt u de toegang tot bepaalde functies van de multiplexer beperken, inclusief de toegang tot het configuratiemenu voor het beeldscherm. U kunt u het huidige gebruikersniveau wijzigen met een druk op de softkey waarmee u de invoermodus voor wachtwoorden opent. Voer het wachtwoord voor het bedieningspaneel binnen twee seconden in (zie BIJLAGE C). Selecteer het gewenste gebruikersniveau zoals vermeld in het softkeymenu.

LET OP: Het gekozen gebruikersniveau geldt voor alle multiplexerapparaten die op de IntuiKey zijn aangesloten.

#### e. Quick Keys (Sneltoetsen)

Opent sneltoetsopdrachten van de multiplexer. Als het gebruikersniveau deze functie niet toestaat verschijnt een waarschuwing. Ongeveer twee seconden na het indrukken van CLR verdwijnt de waarschuwing en verschijnt het hoofdmenu voor mux-bediening. Zie voor meer informatie over de sneltoetsfuncties de

handleiding van de multiplexer.

#### f. Select MUX (Mux selecteren)

Door op deze softkey te drukken bereikt u dat het softkeydisplay een kort bericht toont met de opdracht dat u een multiplexeradres moet invoeren. De IntuiKey statusweergave verandert in het display van afb. 6-7.

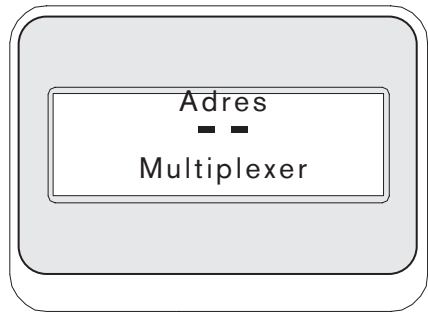

*Afb. 6-7*

Druk op de **entertoets** na het invoeren van een Allplexnummer. Het bedieningspaneel bepaalt of de gekozen multiplexer aanwezig is. Is dat niet het geval dan verschijnt een foutmelding en keert het bedieningspaneel terug naar het laatst bekende toegestane Allplexnummer.

#### g. MUX Audio

Met deze tuimelschakelaar schakelt u een pieper op het bedieningspaneel in of uit. Deze reageert met een geluidssignaal op mux-foutmeldingen of alarm/actie-gebeurtenissen. Het in- en uitschakelen van deze optie geldt voor alle multiplexers die op het bedieningspaneel zijn aangesloten.

### 6.3 Mux-foutmeldingen

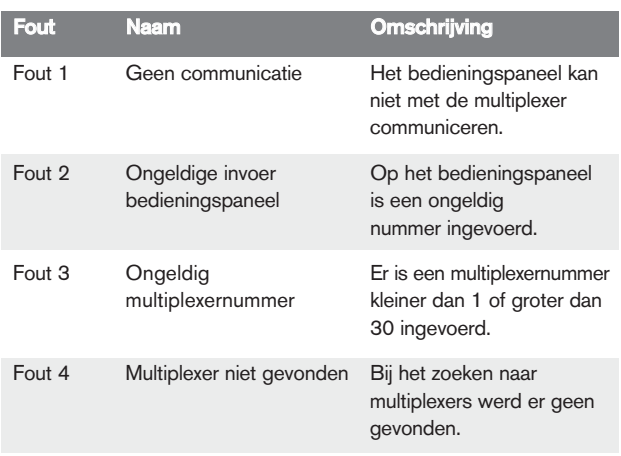

## 7 PROBLEMEN OPLOSSEN

### 7.1 Systeem

1. Geen tekst in displays:

Controleer of het bedieningspaneel op minstens ØØn van de volgende manieren van voeding wordt voorzien:

 Mux RJ-11-kabel Allegiant RJ-11-kabel Contrasteker voor gelijkstroomvoeding

Mogelijk is het LCD-contrast ingesteld op een waarde die de displays onleesbaar maakt. Door tegelijk op de toetsen MON en CLR te drukken zet u het contrast terug naar gemiddelde waarde voor leesbaarheid. Kies nadat u het contrast hebt ingesteld de functie KEYBOARD CONTROL (Besturing bedieningspaneel) in het *productenmenu* en druk op de softkey naast CONTRAST ADJUST (Contrastinstelling) om het LCD-contrast in te stellen op optimale leesbaarheid.

2. Geen achtergrondverlichting voor LCD of bedieningspaneel:

> De zwakke achtergrondverlichting van het bedieningspaneel is bij veel omgevingslicht bijna niet te zien.

3. LCD lijkt slechte pixels te hebben:

Om de werking van het LCD te controleren gaat u naar het productenmenu en kiest u KEYBOARD CONTROL (Besturing bedieningspaneel). Kies in dit menu LCD Test. Het LCD ondergaat dan een aantal testen.

### 7.2 Bedieningspaneel

1. De digitale videorecorder of multiplexer ontbreekt in het *productenmenu.*

> In de videoapparaten is geen uniek adres ingesteld. Met de besturingsknoppen aan de voorzijde opent u het beeldschermmenu voor het toewijzen van adressen en het starten van cameranummers. De IntuiKey kan videoapparaten niet goed herkennen als het systeem conflicterende adressen bevat.

Controleer alle aansluitkabels op onderbroken verbindingen tussen het bedieningspaneel en de andere apparatuur.

2. In het productenmenu wordt het Allegiant product niet weergegeven.

> Zorg dat u een KBD-Universal gebruikt. Door de voeding van het bedieningspaneel los te maken en weer aan te sluiten wordt op het bedieningspaneel een *sign-on-banner* weergegeven. De bovenste regel van de softkey- en de statusweergave geeft aan welk type bedieningspaneel wordt gebruikt (alleen de KBD-Universal kan Allegiant videoswitchers bedienen).

> Controleer alle aansluitkabels op onderbroken verbindingen tussen het bedieningspaneel en de andere apparatuur.

> De KBD ondersteunt uitsluitend het.6P-protocol voor bedieningspanelen.

3. De bedieningsmogelijkheden van het toetsenbord en de joystick zijn beperkt:

> Om de werking van het bedieningspaneel te controleren kiest u in het *productenmenu* de optie KEYBOARD CONTROL (Besturing bedieningspaneel) en drukt u vervolgens op de softkey behorend bij KEYBOARD TEST (Test bedieningspaneel). Hierdoor kunt u de werking van alle toetsen en de joystick controleren.

### 7.3 Camerabesturing

1. Wanneer u op een softkey drukt die gekoppeld is aan een cameraopdracht krijgt u niet de verwachte reactie:

> Sommige camerafuncties kunnen vergrendeld worden. Er is geen softkey voor het ontgrendelen van de cameraopdrachten. U moet de cameraopdrachten dus handmatig ontgrendelen.

Het bedieningspaneel geeft een overzicht van de cameraopdrachten. Sommige opdrachten worden niet door de momenteel geselecteerde camera ondersteund zie de handleiding van de camera voor specifieke informatie over de camerafuncties.

2. Camerafunctie niet in menu's gevonden:

Vanaf Gen3A Dome V2.0 zijn alle camerafuncties toegankelijk via het geavanceerde AutoDome menu. Selecteer Camera Controls (Bedieningsknoppen camera) en druk op de sneltoets voor Advanced Menu (Geavanceerd menu).

3. De joystick lijkt niet te werken:

Controleer of de camera die u bestuurt beweegbaar is.

Controleer of de bekabeling in orde is.

Het is mogelijk dat de joystick opnieuw gecentreerd moet worden. Kies in het *productenmenu* de optie **KEYBOARD** C O NTRO L (Besturing bedieningspaneel) en druk op de softkey voor **JOYSTICK** A U T O C A L (Automatische kalibrering joystick). Volg de aanwijzingen op uw beeldscherm.

#### 7.4 Diversen

1. Na het inschakelen van het bedieningspaneel verschijnt in het opstartscherm de mededeling Bootloader User Requested (Opstartgebruiker verzocht):

> Een vorige gebruiker heeft het bedieningspaneel in de modus Upgrade Firmware geplaatst. Als u geen nieuwe firmware wilt installeren druk dan op de CLR-toets.

2. Na inschakelen van het bedieningspaneel verschijnt in het opstartscherm de mededeling **Bootloader Bad CHECKSUM** (Controlefout bij opstarten):

> Er is een fout gedetecteerd in de firmware. Opnieuw laden van de firmware moet het probleem verhelpen. Meer informatie over het upgraden van firmware voor het bedieningspaneel vindt u in het gebied Software Updates (Software bijwerken) van www.boschsecurity.com. Als dit geen oplossing biedt voor uw probleem neem dan contact op met de afdeling Klantenondersteuning (Customer Support) van Bosch Security Systems.

# **BIJLAGE A: OVERZICHT INTUIKEY MENUS**

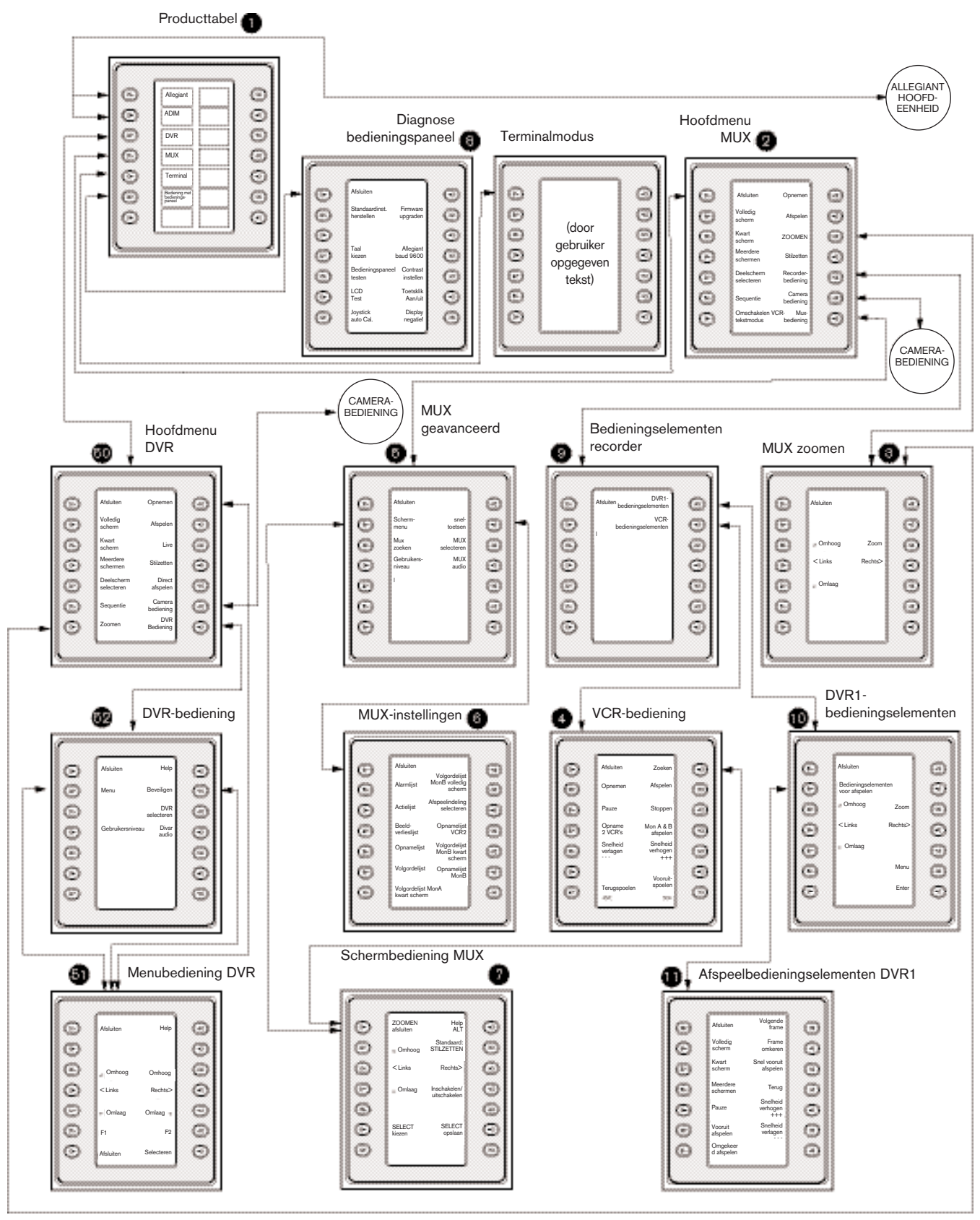

*FIGUUR A-1 Menustructuur bedieningspaneel*

IntuiKey serie | Gebruikershandleiding | Bijlage A

# **BIJLAGE A: OVERZICHT INTUIKEY MENU S (Vervolg)**

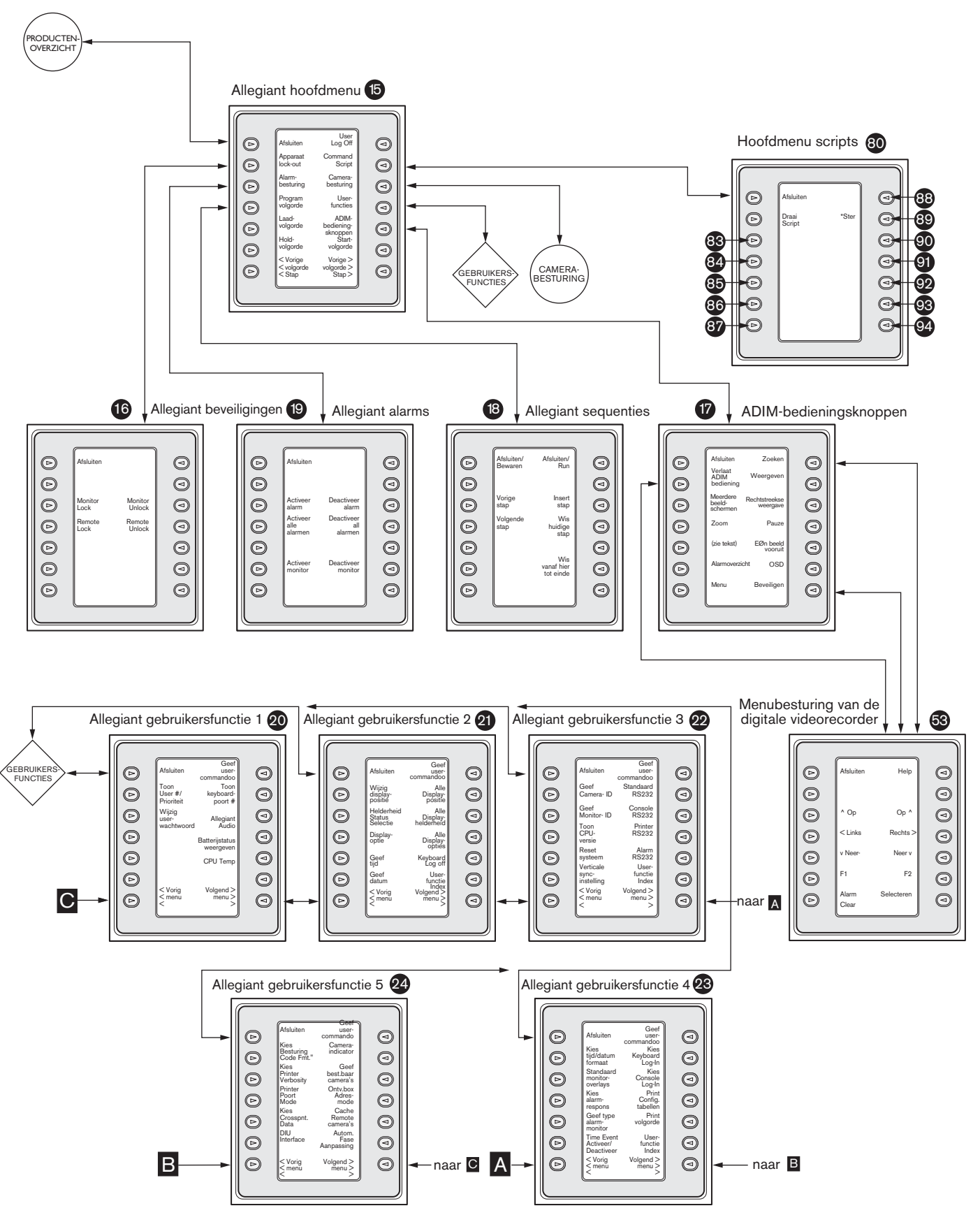

#### *Afb. A-2*

Bosch Security Systems | March 25, 2008

# **BIJLAGE A: OVERZICHT INTUIKEY MENU S (Vervolg)**

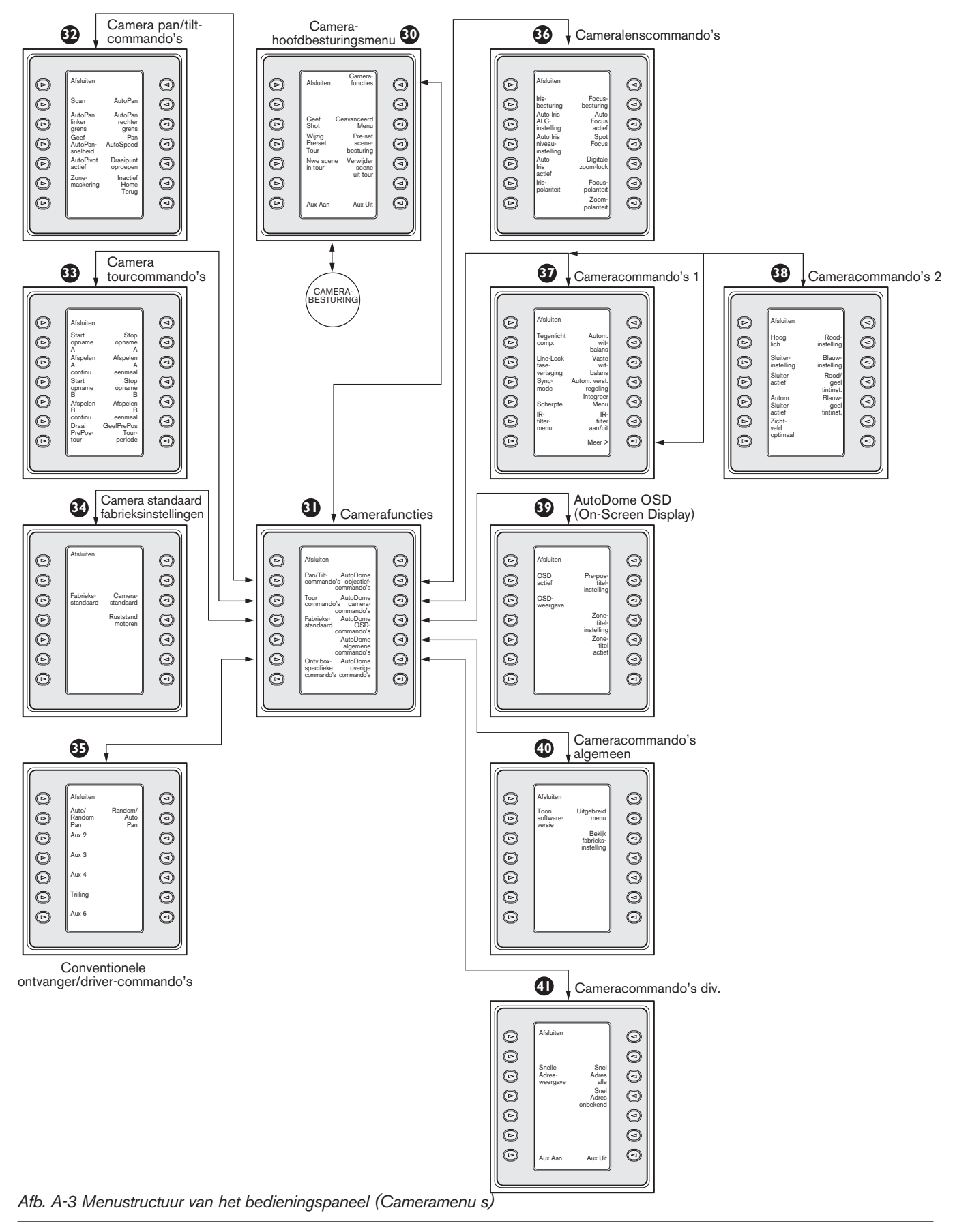

### BIJLAGE B: OVERZICHT OPDRACHTEN VOOR CAMERABESTURING

Met het IntuiKey bedieningspaneel opent u de camerabesturingsfuncties voor de aangesloten systeemapparatuur. Bepaalde functies kunnen beperkt zijn door de beveiliging van de AutoDome. Zie voor meer informatie BIJLAGE C. Onderstaand vindt u het hoofdmenu voor de bediening van de camera's. De beschrijvingen van de opdrachten volgen hierna.

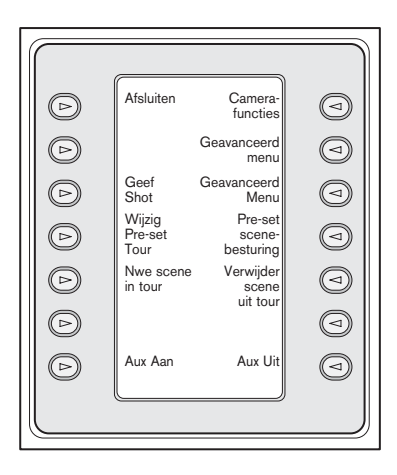

*Afb. B-1 Hoofdmenu camerabesturing*

#### Exit (Sluiten) **1**

Sluit het cameramenu en keert terug naar het vorige besturings/programmeringsmenu.

### Niet in gebruik **2**

### Set Shot (Opname instellen) **3**

Door te drukken op de softkey Set Shot (Opname instellen) kunt u verschillende camera-instellingen voorprogrammeren. De statusweergave verandert als volgt voor invoer:

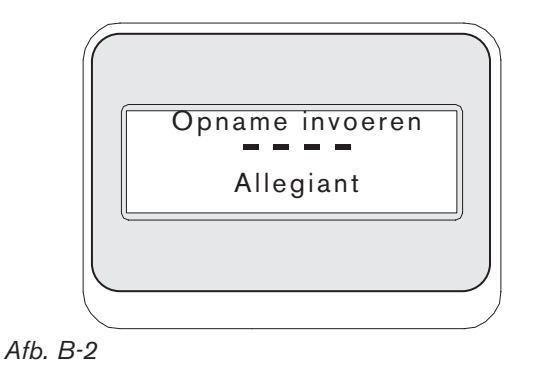

Door een tweecijferig opnamenummer in te voeren gevolgd door een druk op de entertoets wordt de actuele camerapositie onder het ingevoerde opnamenummer geprogrammeerd. Viercijferige nummers zijn gereserveerd voor cameraconfiguratieopdrachten.

OPMERKING: u kunt deze functie ook activeren door op SHOT (naast de joystick) te drukken en de knop langer dan twee seconden ingedrukt te houden.

### Modify Preset Tour (Geprogrammeerde **4** ronde wijzigen)

Deze opdracht geldt specifiek voor G3 AutoDomefi camera s. Met een druk op deze softkey opent u op het beeldscherm een weergave van camera s.

### **5** Add Scene to Tour (Sc ne aan ronde toevoegen)

Deze softkey voegt een beeldinstelling toe aan de cameraronde. Door een druk op deze softkey verandert de statusweergave als volgt:

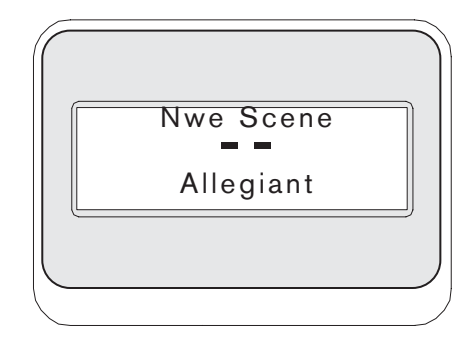

#### *Afb. B-3*

#### Niet in gebruik **6**

#### Aux On (Aux ingeschakeld) **7**

Door op deze knop te drukken kunt u een getal opgeven dat met een hulpopdracht correspondeert. De statusweergave verandert in een invoervak.

LET OP: Als u de **entertoets** ingedrukt houdt wordt de hulpopdracht herhaald tot u de toets weer loslaat.

#### Camera Functions (Camerafuncties) **8**

Opent een submenu met rechtstreekse koppelingen naar verschillende menu s met *camerafuncties*   $(zie afb. A-1).$ 

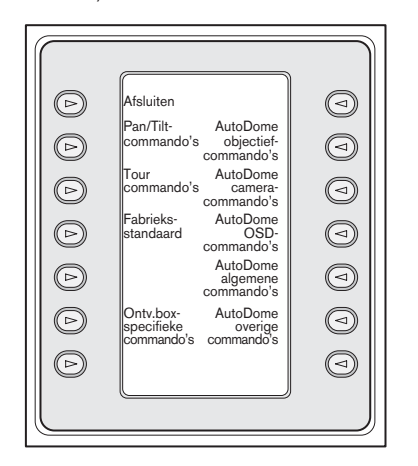

*Afb. B-4 Hoofdmenu camerafuncties*

Door op een van deze camerafunctie-softkeys te drukken opent u een nieuw softkeymenu. Als de functie een door de gebruiker te selecteren keuzemogelijkheid bevat zijn de opties als twee knoppen weergegeven. De tekst van de knoppen verwijst naar de opties die het display aangeeft (bijvoorbeeld vergroten/verkleinen, aan/uit enzovoort). Na het ingeven van een opdracht of na een tijdsverloop van circa tien seconden keert het softkeydisplay terug naar het menu voor *camerafuncties.* Een overzicht van alle beschikbare cameraopdrachten en de camera s waarop zij van toepassing zijn vindt u in de tabel op de volgende pagina.

#### Advanced Menu (Geavanceerd menu) **9**

Door op deze toets te drukken krijgt u toegang tot het programmeermenu op het beeldscherm van G3- en Dag/Nacht-AutoDomes met firmware van 2.0 of hoger.

#### Show Shot (Opname tonen) **10**

Als u op deze knop drukt verandert de statusweergave voor invoer zoals aangegeven in Afb. B-5.

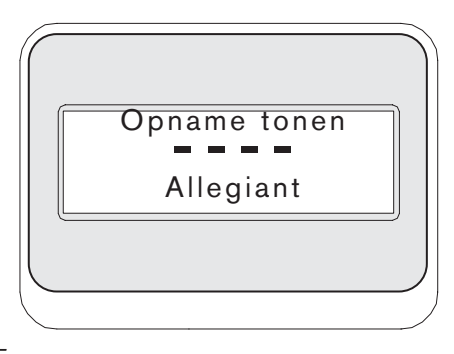

*Afb. B-5*

Door het invoeren van een tweecijferig opnamenummer gevolgd door een druk op de entertoets kiest u een eerder geprogrammeerde camerapositie voor de op dat moment bestuurde camera.

OPMERKING: u kunt deze functie ook activeren door op SHOT (naast de joystick) te drukken en de knop langer dan een seconde ingedrukt te houden.

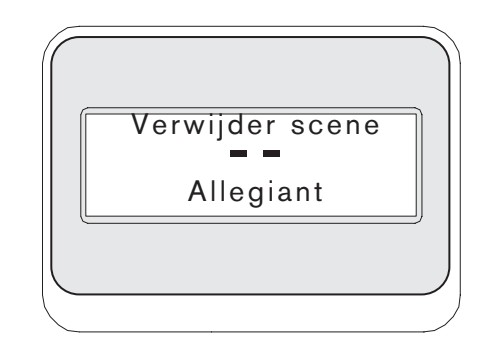

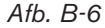

#### Preset Scene Control **11**

Deze opdracht is specifiek voor G3 AutoDome camera s. Door op deze toets te drukken opent u een overzicht van camera s op het beeldscherm.

#### <sup>12</sup> Remove Scene from Tour (Sc ne uit de ronde verwijderen)

Door op de toets **Clear Shot** te drukken verandert u de statusweergave als aangegeven in afb. B-6.

#### Niet in gebruik **13**

#### Aux Off (Aux uitgeschakeld) **14**

Door op deze softkey te drukken kunt u een nummer invoeren dat aan een hulpopdracht gekoppeld is. De statusweergave verandert in een invoervak. Zie voor meer informatie over het menu *Camerafuncties* het hoofdstuk over de besturing van afzonderlijke apparaten.

LET OP: Als u de entertoets ingedrukt houdt wordt de hulpopdracht herhaald tot u de toets weer loslaat.

# OPDRACHTEN BEDIENINGSPANEEL

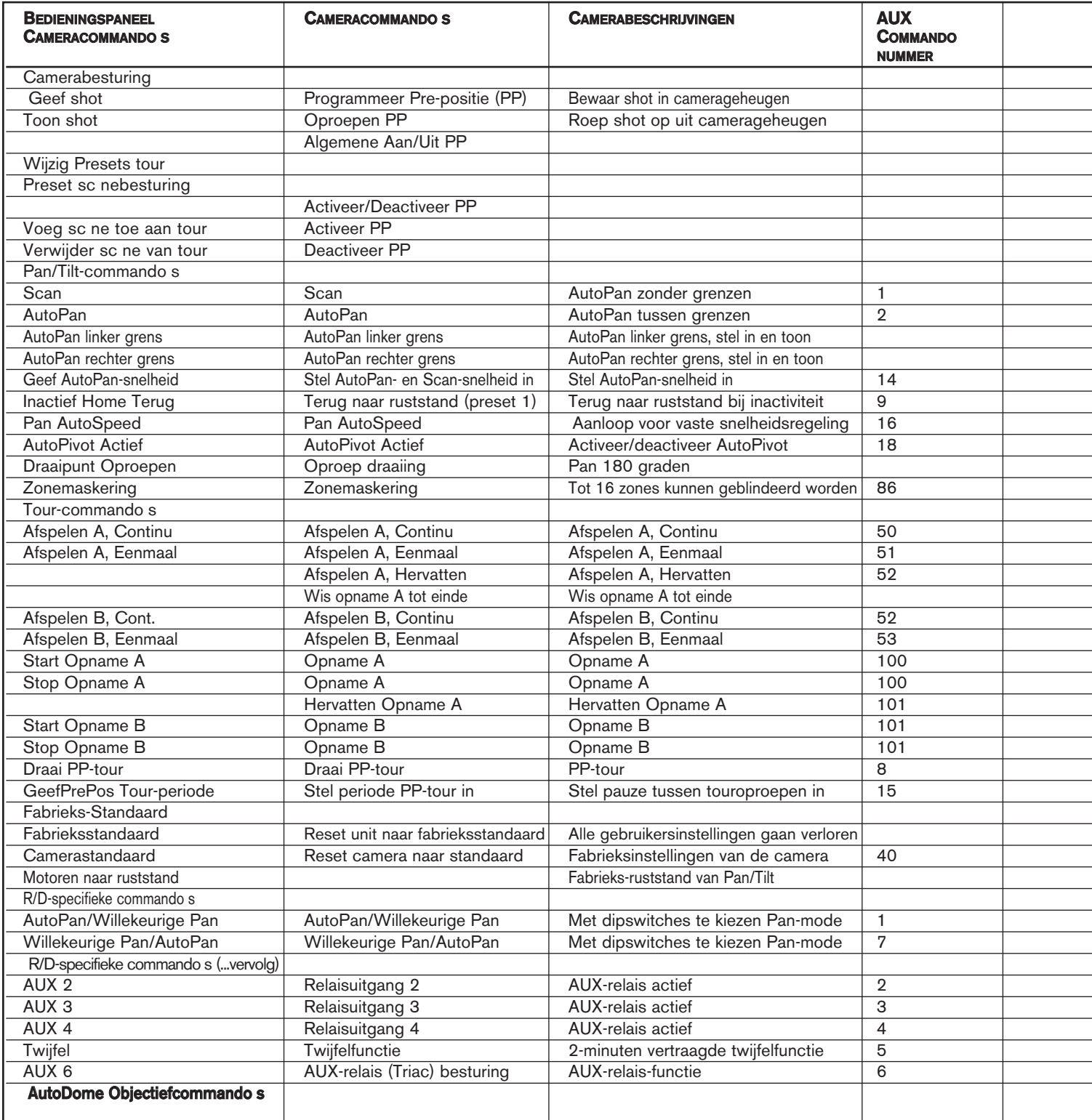

*Zie vervolg tabel op de volgende pagina...*

# **COMPATIBELE CAMERA S**

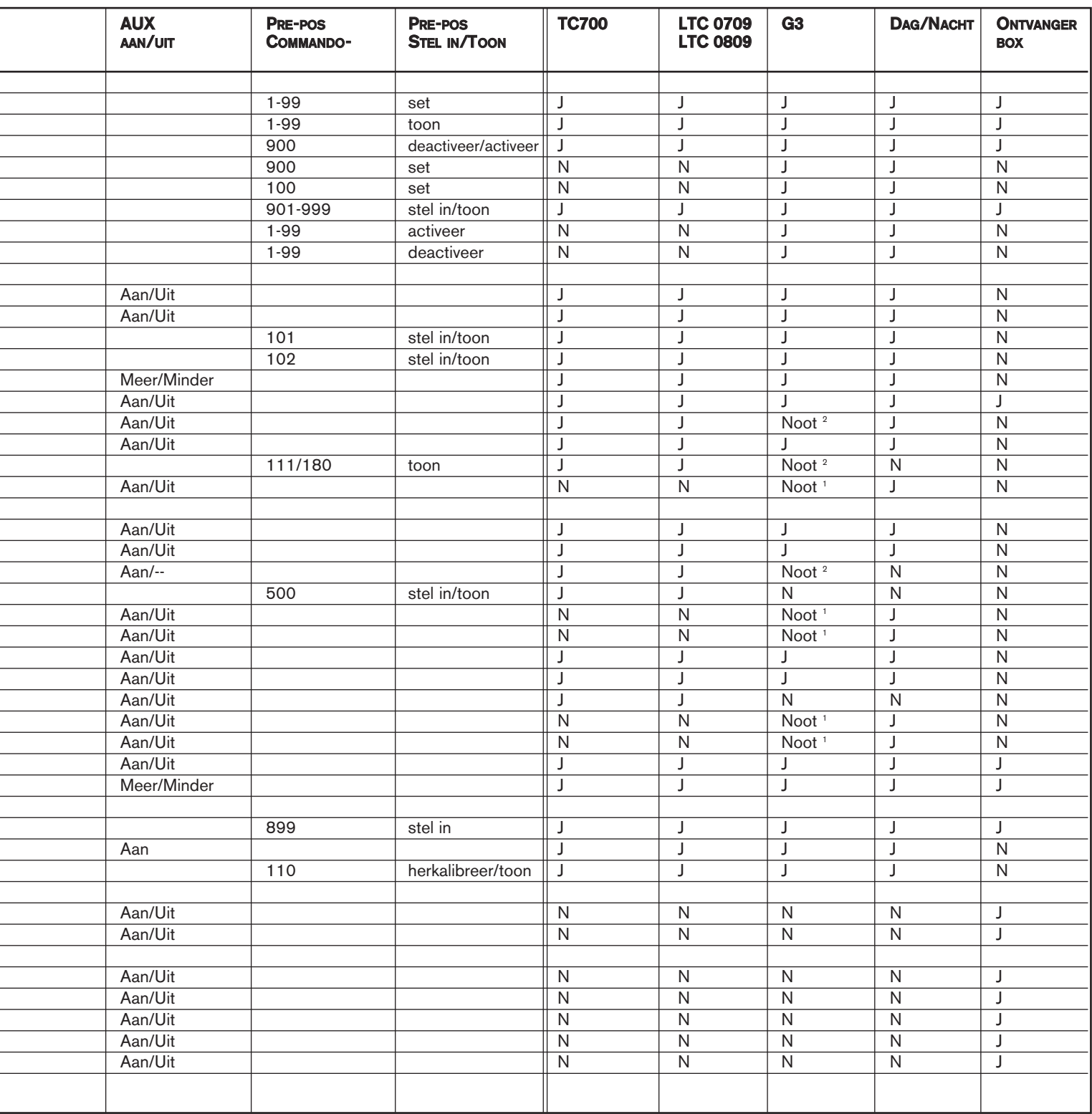

<sup>1</sup> Functie alleen van toepassing op G3-camera s met firmware gelijk aan of hoger dan 2.00. Zie vervolg tabel op de volgende pagina... <sup>2</sup> Functie alleen van toepassing op G3-camera s met firmware lager dan 2.00.

L

#### *...Vervolg van vorige pagina*

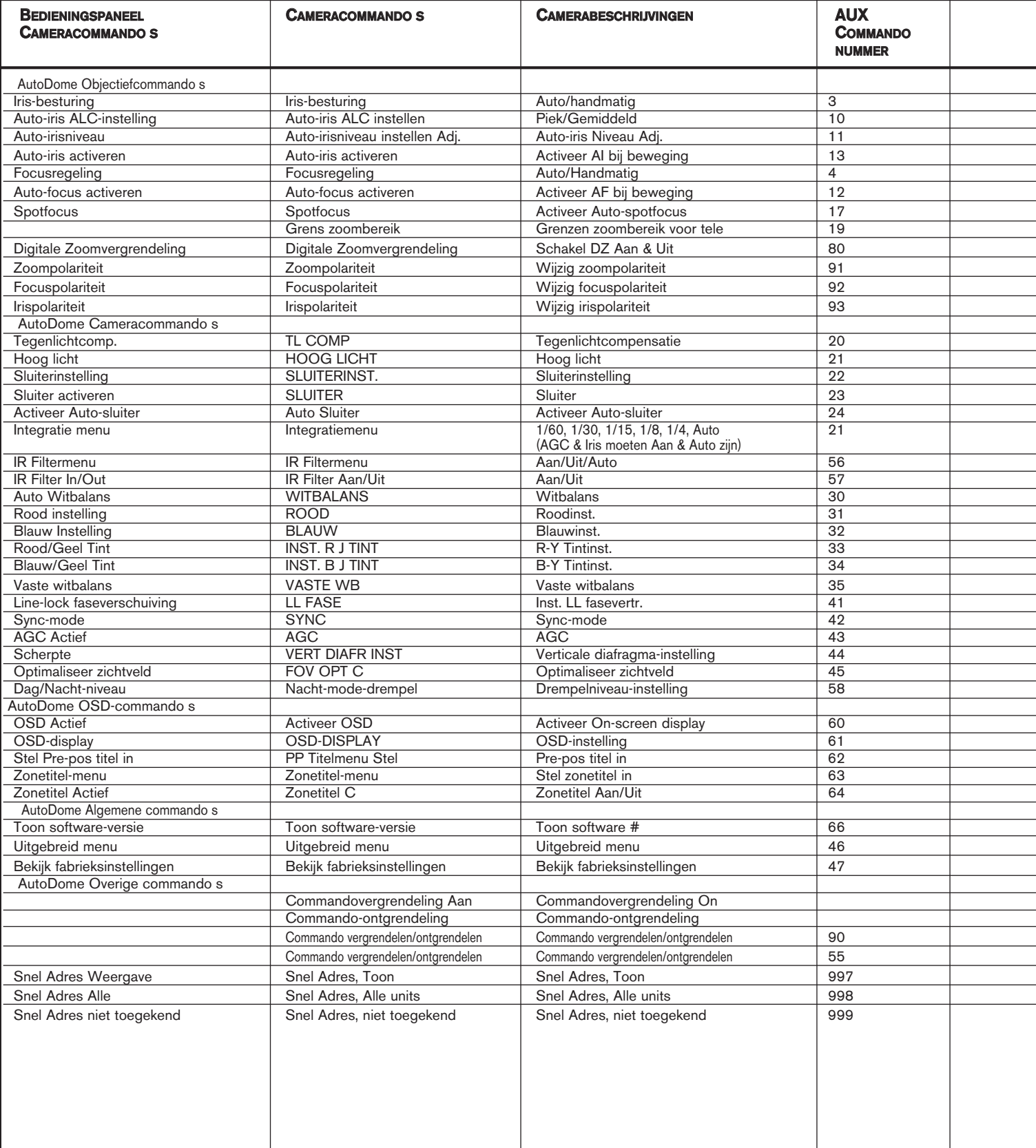

*Zie vervolg tabel op de volgende pagina..*

#### *...Vervolg van vorige pagina*

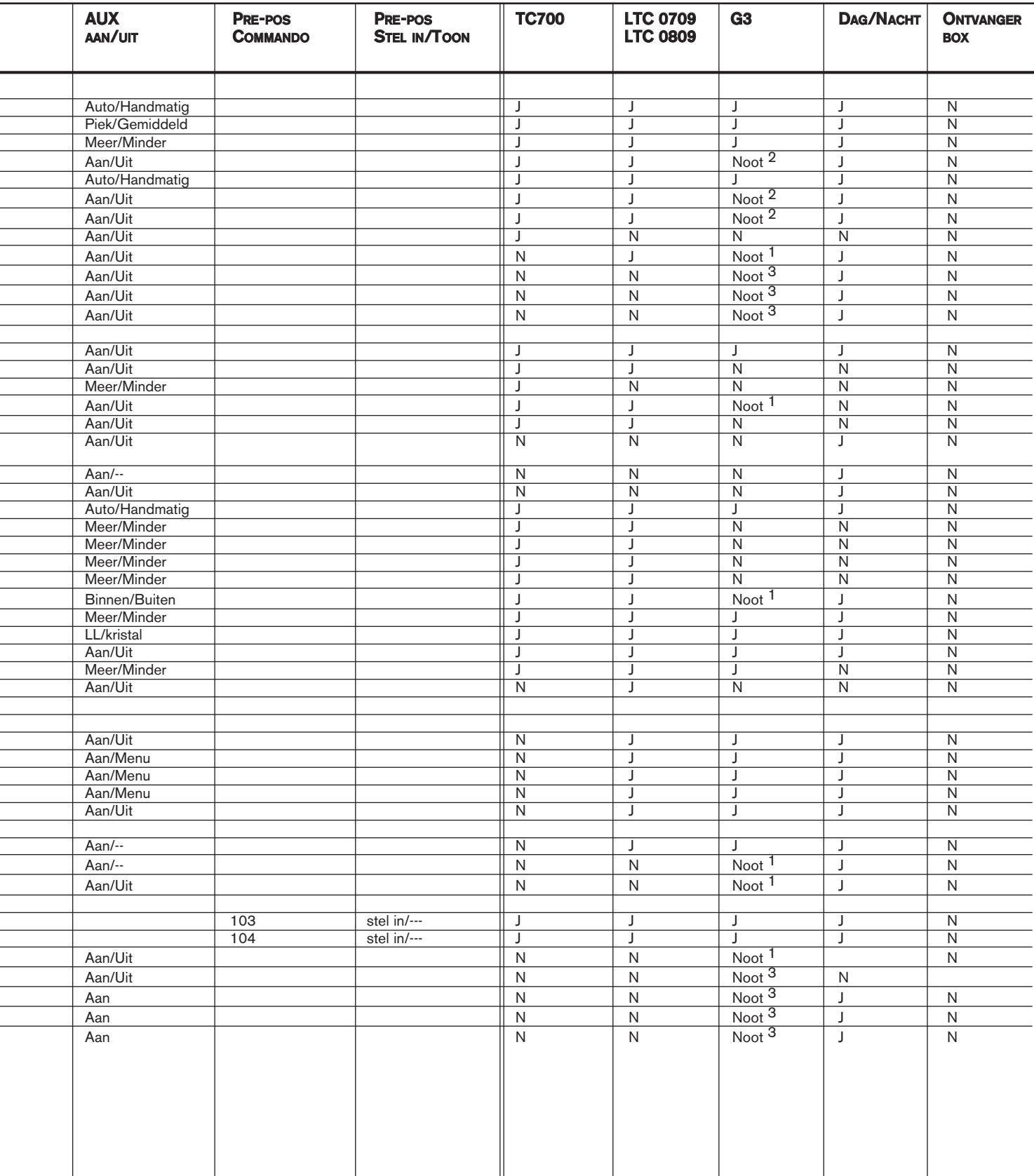

<sup>1</sup> Functie alleen van toepassing op G3-camera s met firmware gelijk aan of hoger dan 2,00.

<sup>2</sup> Functie alleen van toepassing op G3-camera s met firmware lager dan 2,00.

<sup>3</sup> Functie alleen van toepassing op G3-camera s met firmware hoger dan 2,00.

# BIJLAGE C: INFORMATIE OVER BEVEILIGING

#### Beveiliging IntuiKey

Functies die niet mogen worden gewijzigd zijn beveiligd door een algemeen wachtwoord. U kunt dit wachtwoord openen door de 1 en de 0 tegelijk in te drukken. Als u de beide knoppen niet binnen ØØn seconde indrukt wordt de opdracht niet uitgevoerd.

### Beveiliging AutoDome

De AutoDome beschikt over beveiligingsfuncties die de toegang tot het geavanceerde menu van de AutoDome beperken.

U krijgt toegang tot dit geavanceerde menu met de opdracht Auxiliary Off 90. Als geen wachtwoord is ingesteld kunt u de opdracht Auxiliary Off 90 uitvoeren voor het rechtstreeks ontsluiten van de beveiliging van de geavanceerde menuopdrachten met het standaard wachtwoord van de AutoDome bestaande uit 0000 (vier nullen).

Na dertig minuten sluit de AutoDome de toegang tot het geavanceerde menu automatisch af.

Als de wachtwoordfunctie van de AutoDome is geactiveerd geeft u het betreffende wachtwoord met de joystick van het toetsenbord in.

#### Noord- en Zuid-Amerika

Bosch Security Systems 130 Perinton Parkway Fairport, New York, 14450, VS Telefoon: +1 (585) 223 4060 +1 800 289 0096 security.sales@us.bosch.com http://www.boschsecurity.us

#### Europa, Midden-Oosten, Afrika

Bosch Security Systems B.V. Postbus 80002 5600 JB Eindhoven, Nederland Telefoon: +31 (0) 40 27 83955 Fax: +31 (0) 40 27 86668 emea.securitysystems@bosch.com http://www.boschsecurity.com

#### Azi-Pacific

Bosch Security Systems Pte Ltd 38C Jalan Pemimpin Singapore 577180 Telefoon: +65 6319 3450 Fax: +65 6319 3499 apr.securitysystems@bosch.com http://www.boschsecurity.com

' 2008 Bosch Security Systems, Inc. F01U080817 06-15 | March 25, 2008 | Wijzigingen voorbehouden.

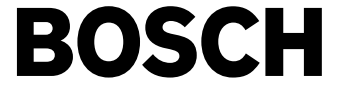